## <span id="page-0-0"></span>**Monitor Dell™ E1713S/E2013H/E2213H/E2313H**

[Podręcznik użytkownika](#page-1-0)

[Ustawienie rozdzielczości wyświetlania na 1280 x 1024 \(dla E1713S\) lub 1600 x 900 \(dla E2013H\) albo 1920 x 1080 \(dla E2213H/E2313H\) \(Maksymalne\)](#page-50-0)

#### **Informacje w tym dokumencie mogą zostać zmienione bez powiadomienia. © 2012 Dell Inc. Wszelkie prawa zastrzeżone**.

Odtwarzanie tych materiałów w jakikolwiek sposób, bez pisemnego pozwolenia Dell Inc. , jest zabronione.

Znaki towarowe użyte w tym tekście: *Dell* i logo *DELL*, to znaki towarowe Dell Inc.; *Microsoft i Windows* , to znaki towarowe lub zastrzeżone znaki towarowe Microsoft Corporation w Stanach Zjednoczonych i/lub w innych krajach.*ENERGY STAR* to zastrzeżony znak towarowy Agencji Ochrony Środowiska USA. Jako partner ENERGY STAR, firma Dell Inc. określiła, że ten produkt spełnia zalecenia ENERGY STAR dotyczące efektywności energetycznej.

W dokumencie mogą być użyte inne znaki towarowe i nazwy handlowe, w odniesieniu do jednostek roszczących sobie prawo do marki i nazw lub produktów tych jednostek. Dell Inc. nie rości sobie prawa do żadnych zastrzeżonych znaków towarowych i nazw handlowych, innych niż jej własne.

**Model E1713Sc/E1713Sb/E2013Hc/E2213Hb/E2313Hf**

*Październik* **2012 Rev. A00**

## <span id="page-1-0"></span>**Podręcznik użytkownika monitora Dell™ E1713S/E2013H/E2213H/E2313H**

[O monitorze](#page-2-0)

[Ustawienia monitora](#page-12-0)

[Używanie monitora](#page-17-0)

[Rozwiązywanie problemów](#page-42-0)

[Dodatek](#page-48-0)

## **Uwagi, ostrzeżenia, przestrogi**

W **UWAGA:** UWAGA oznacza ważną informację, pomocną w lepszym używaniu komputera.

- **OSTRZEŻENIE:** OSTRZEŻENIE oznacza potencjalne niebezpieczeństwo uszkodzenia lub utraty danych, w przypadku nie zastosowania się do instrukcji.
- **PRZESTROGA:** PRZESTROGA oznacza potencjalną możliwość uszkodzenia własności, obrażeń osobistych lub śmierci.

#### **Informacje w tym dokumencie mogą zostać zmienione bez powiadomienia. © 2012 Dell Inc. Wszelkie prawa zastrzeżone.**

Odtwarzanie tych materiałów w jakikolwiek sposób, bez pisemnego pozwolenia Dell Inc. , jest zabronione.

Znaki towarowe użyte w tym tekście: *Dell* i logo *DELL*, to znaki towarowe Dell Inc.; *Microsoft* i *Windows* , to znaki towarowe lub zastrzeżone znaki towarowe Microsoft Corporation w Stanach Zjednoczonych i/lub w innych krajach. *ENERGY STAR* to zastrzeżony znak towarowy Agencji Ochrony Środowiska USA. Jako partner ENERGY STAR, firma Dell Inc. określiła, że ten produkt spełnia zalecenia ENERGY STAR dotyczące efektywności energetycznej.

W dokumencie mogą być użyte inne znaki towarowe i nazwy handlowe, w odniesieniu do jednostek roszczących sobie prawo do marki i nazw lub produktów tych jednostek. Dell Inc. nie rości sobie prawa do żadnych zastrzeżonych znaków towarowych i nazw handlowych, innych niż jej własne.

**Model E1713Sc/E1713Sb/E2013Hc/E2213Hb/E2313Hf**

*Październik* **2012 Rev. A00**

#### <span id="page-2-0"></span>**O monitorze**

### **Podręcznik użytkownika monitora Dell™ E1713S/E2013H/E2213H/E2313H**

- [Zawartość opakowania](#page-2-1)
- Właściwości produktu
- Identyfikacja części i elementów sterowania
- **O** [Specyfikacje monitora](#page-5-0)
- **O** [Zgodność z Plug and Play](#page-8-0)
- [Jakość monitora LCD i polityka pikseli](#page-11-0)
- Wskazówki dotyczące konserwacji

### <span id="page-2-1"></span>**Zawartość opakowania**

Monitor jest dostarczany ze wszystkimi pokazanymi poniżej komponentami. Upewnij się, że otrzymane zostały wszystkie komponenty i Skontaktuj się z firmą Dell™, jeśli czegoś brakuje.

**UWAGA:** Niektóre elementy mogą być opcjonalne i nie są dostarczane z monitorem. Niektóre funkcje lub multimedia mogą być niedostępne w niektórych krajach.

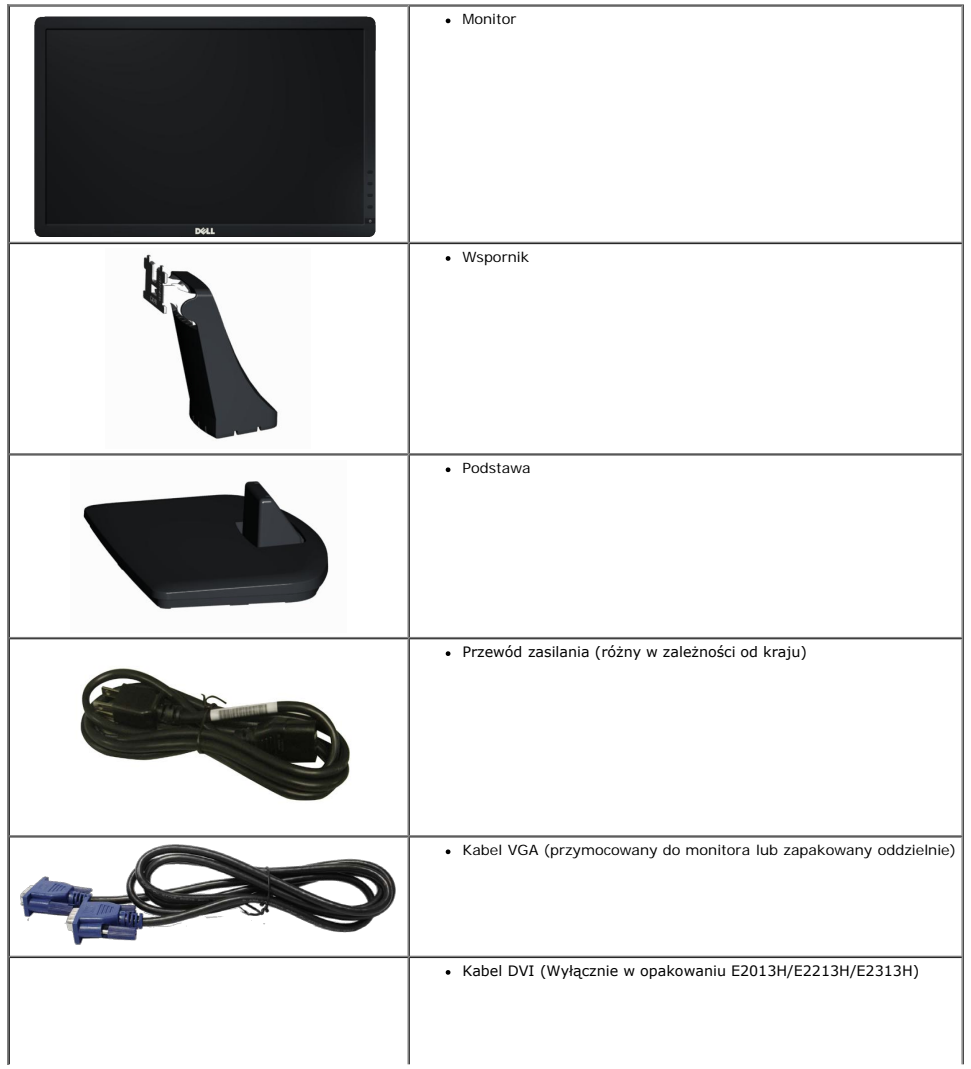

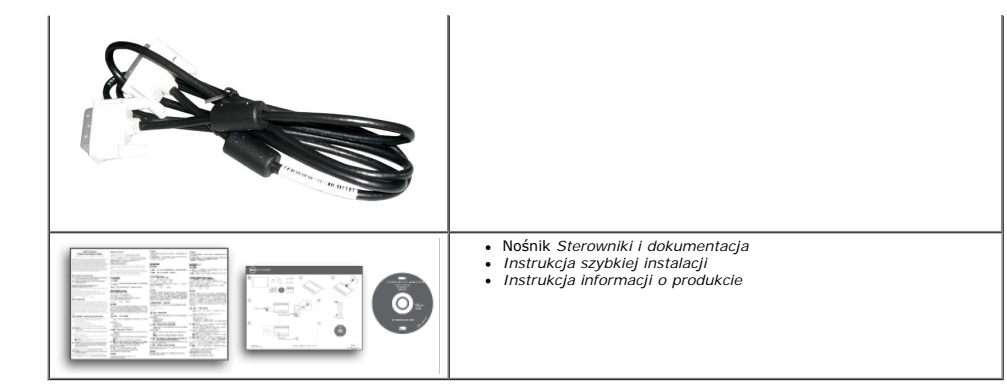

### **Właściwości produktu**

Wyświetlacz z płaskim panelem Dell**™ E1713S/E2013H/E2213H/E2313H** ma aktywną matrycę, tranzystory cienkowarstwowe, wyświetlacz ciekłokrystaliczny. Właściwości monitora:

- **E1713S:** Widoczny obszar wyświetlacza 43,3 cm (17,0 cali). Rozdzielczość 1280 x 1024, plus pełnoekranowa obsługa niższych rozdzielczości.
- **E2013H:**Widoczny obszar wyświetlacza 50,8 cm (20,0 cali). Rozdzielczość 1600 x 900, plus pełnoekranowa obsługa niższych rozdzielczości.
- **E2213H**: Widoczny obszar wyświetlacza 54,6 cm (21,5 cale). Rozdzielczość 1920 x 1080, plus pełnoekranowa obsługa niższych rozdzielczości.
- **E2313H**: Obszar wyświetlania o przekątnej 23-cale (58,4 cm). Rozdzielczość 1920 x 1080 oraz pełnoekranowa obsługa mniejszych rozdzielczości.
- Podświetlanie LED (tylko dla E2013H/E2213H/E2313H)
- Obsługa regulacji nachylania.
- · Zdejmowana podstawa i rozstaw otworów montażowych w standardzie VESA (Video Electronics Standards Association), zapewniają elastyczne rozwiązania montażu.
- Obsługa plug and play, jeśli funkcja ta jest wspierana przez system.
- Regulacje OSD (On-Screen Display) dla łatwego wykonywania ustawień i optymalizacji ekranu.
- Nośnik z oprogramowaniem i dokumentacją, zawierający plik informacji (INF), plik ICM (Image Color Matching File) i dokumentację produktu.
- Program Dell Display Manager (na dysku CD dostarczonym z monitorem).
- Gniazdo blokady zabezpieczenia.
- Obsługa zarządzania.
- Zgodność z ENERGY STAR(tylko dla E2013H/E2213H/E2313H) .
- Zgodność z EPEAT™ Gold(tylko dla E2013H/E2213H/E2313H) .
- Zgodność z RoHS.
- Zredukowana zawartość BFR/PVC.
- Wyświetlacz z certyfikatem TCO.

### **Identyfikacja części i elementów sterowania**

#### **Widok z przodu**

**E1713S/E2013H: E2213H/E2313H:**

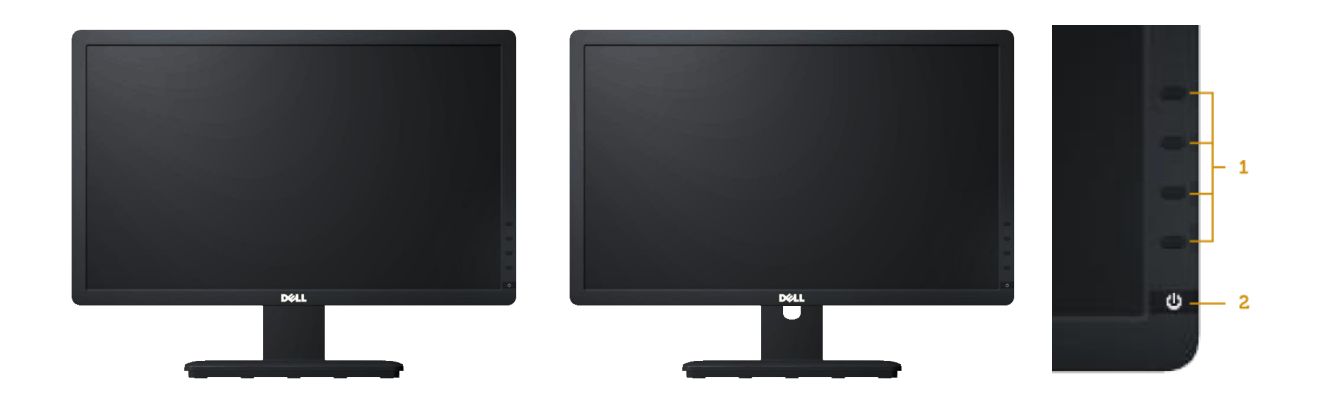

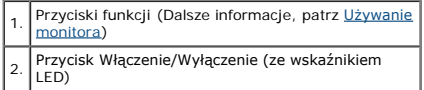

### **Widok od tyłu**

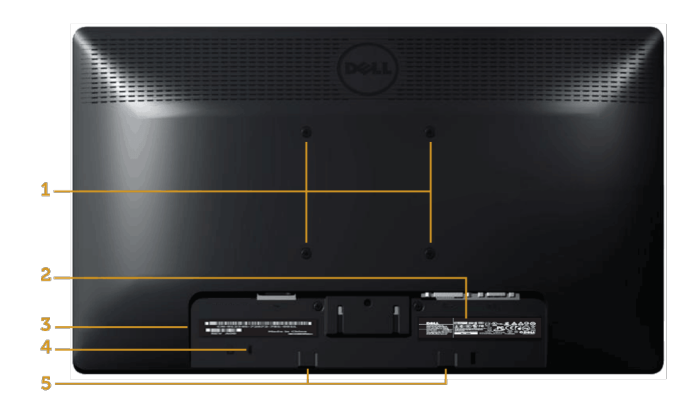

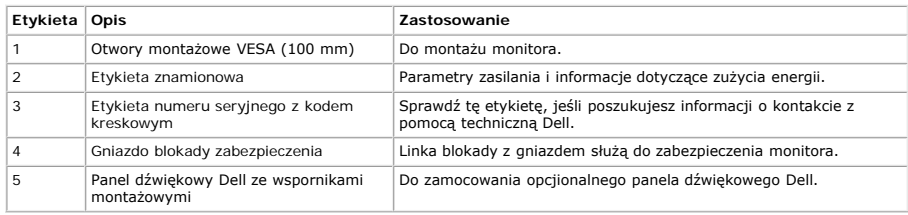

### **Widok z boku**

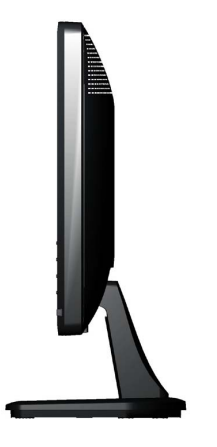

**Prawa strona**

#### **Widok z dołu**

#### **E1713S: E2013H/E2213H/E2313H:**

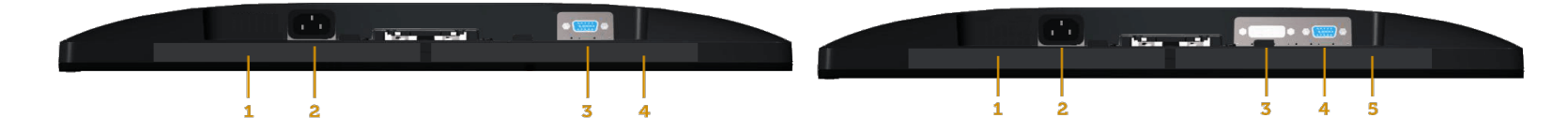

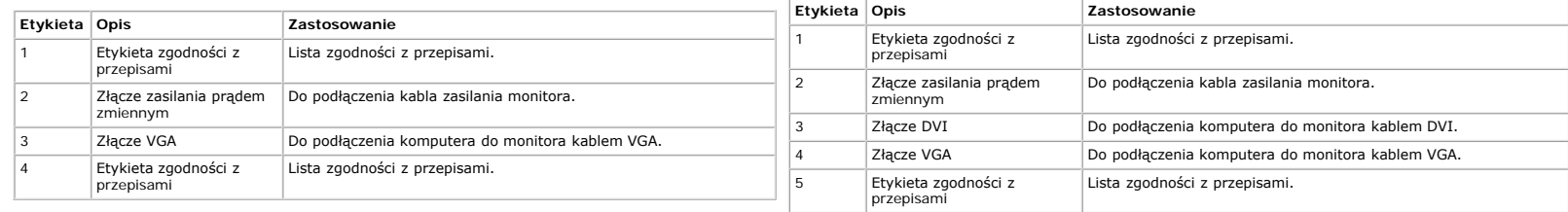

### <span id="page-5-0"></span>**Specyfikacje monitora**

Następne cześci udostępniają informacje dotyczące różnych trybów zarządzania zasilaniem i przypisania pinów dla różnych złączy monitora.

#### <span id="page-5-1"></span>**Tryby zarządzania zasilaniem**

Jeśli w komputerze zainstalowana jest karta graficzna lub oprogramowanie zgodne z VESA DPM, monitor automatycznie redukuje zużycie energii, gdy nie jest używany. Określa się to jako *Tryb oszczędzania energii* . Jeśli komp

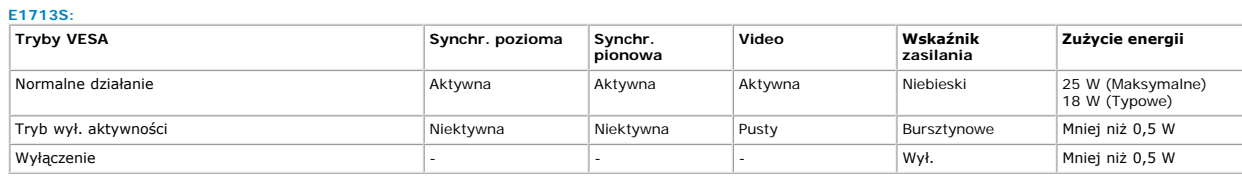

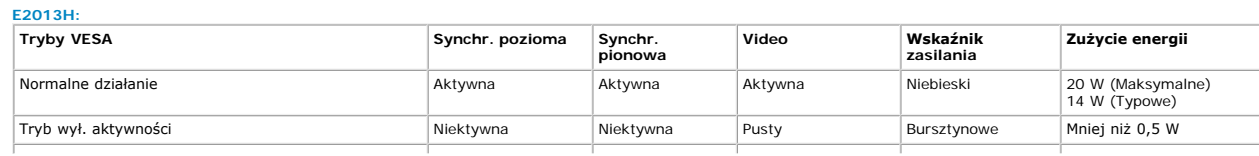

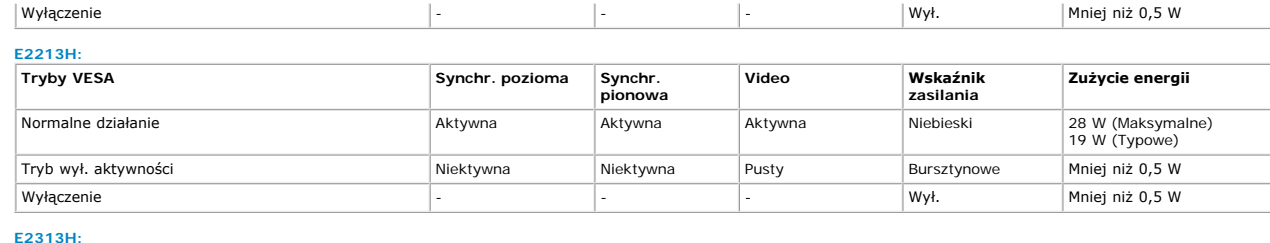

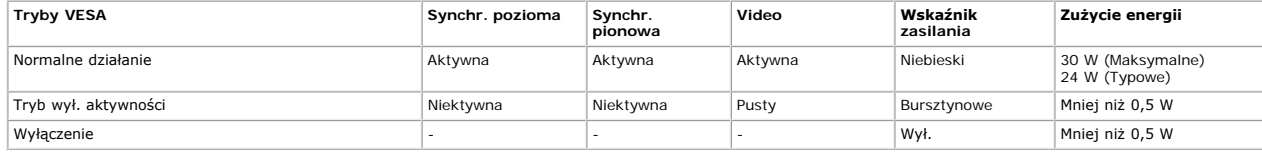

OSD działa wyłącznie w trybie *normalne działanie*. Po naciśnięciu w trybie wyłączenia aktywności, dowolnego innego przycisku oprócz przycisku zasilania, wyświetlone zostaną następujące komunikaty:

#### **Dell E1713S**

There is no signal coming from your computer. Press any key on the

keyboard or move the mouse to wake it up.

0

### Dell E2013H/E2213H/E2313H

There is no signal coming from your computer. Press any key on the

keyboard or move the mouse to wake it up. If there is no display, press the monitor

button now to select the correct input source on the On-Screen-Display

menu.

0

Uaktywnij komputer i monitor w celu uzyskania dostępu do OSD.

**UWAGA:** Monitor Dell E2013H/E2213HH/E2313H jest zgodny z **ENERGY** Ø **STAR®**.

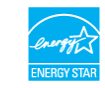

\* Zerowe zużycie energii w trybie WYŁ. można uzyskać wyłącznie poprzez odłączenie kabla sieciowego od monitora.

\*\* Maksymalne zużycie energii z maks. luminancją i kontrastem.

#### **Przypisanie pinów**

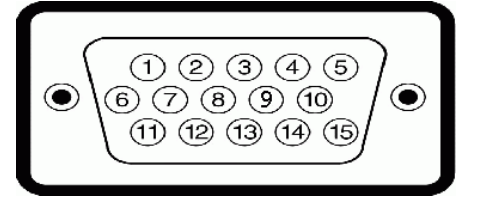

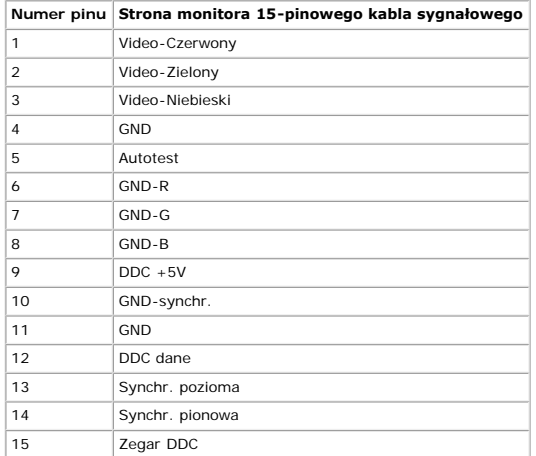

#### **Złącze DVI**

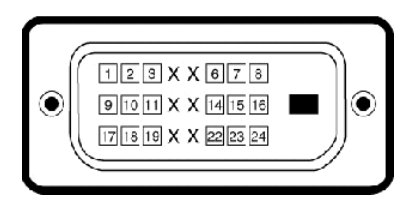

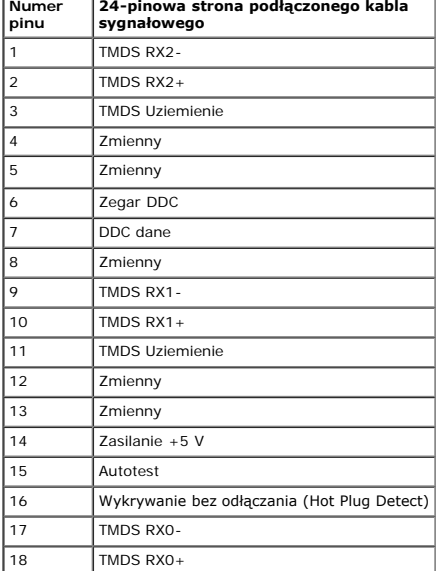

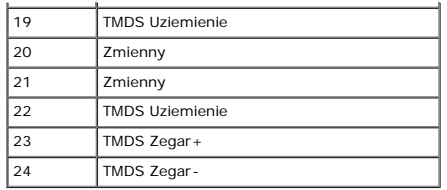

### <span id="page-8-0"></span>**Zgodność z Plug and Play**

Monitor można zainstalować w dowolnym systemie zgodnym z Plug and Play. Monitor automatycznie udostępnia dla komputera dane EDID (Extended Display Identification Data) poprzez protokoły DDC (Display Data Channel), dlatego

### **Specyfikacje płaskiego panela**

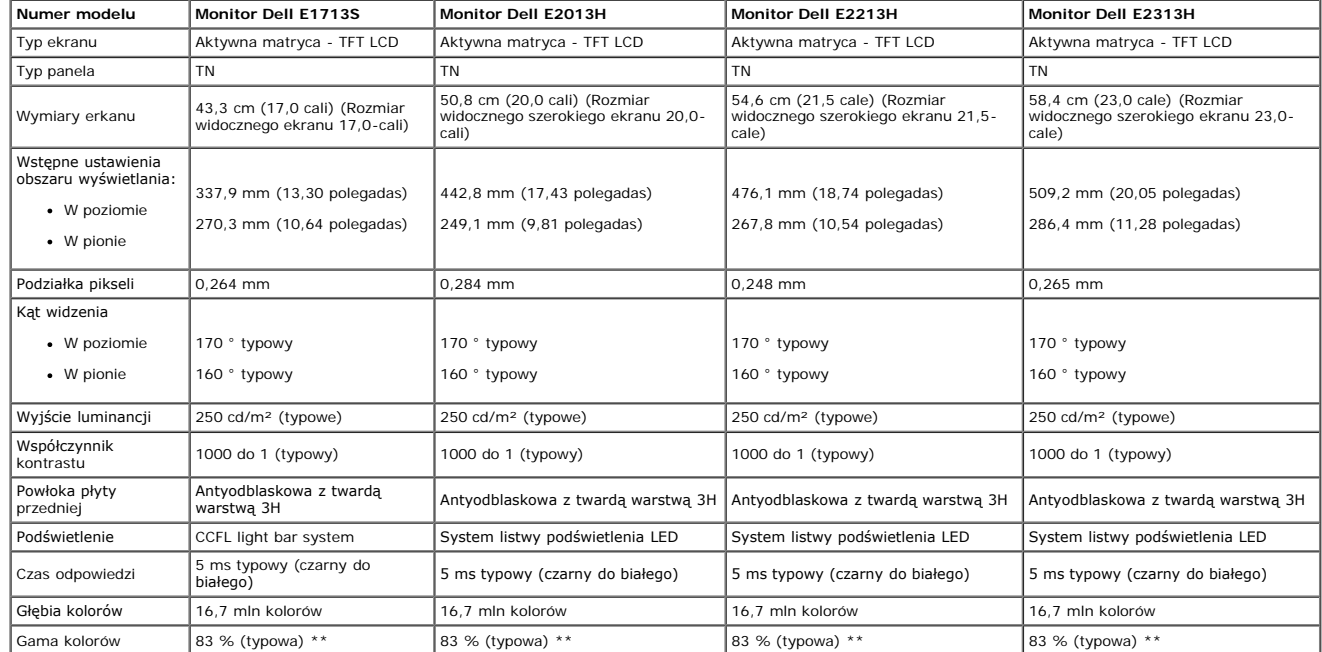

\* Szacunkowe.

\*\* Gama kolorów [E1713S/E2013H/E2213H/E2313H] (typowa) została określona w oparciu o stanadardowe testy CIE1976 (83 %) i CIE1931 (72 %).

### **Specyfikacje rozdzielczości**

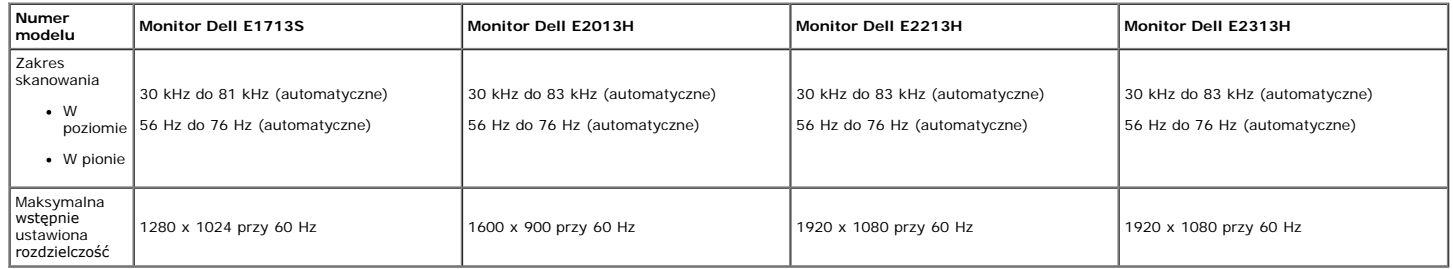

#### **Specyfikacje elektryczne**

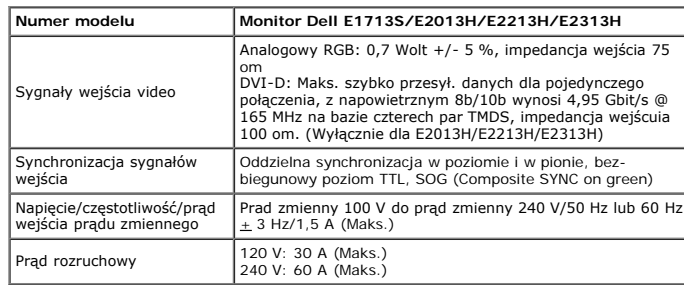

### **Wstępnie ustawione tryby wyświetlania**

Następująca tabela zawiera listę wstępnie ustawionych trybów, dla których Dell gwarantuje rozmiar obrazu i wyśrodkowanie:

**E1713S:**

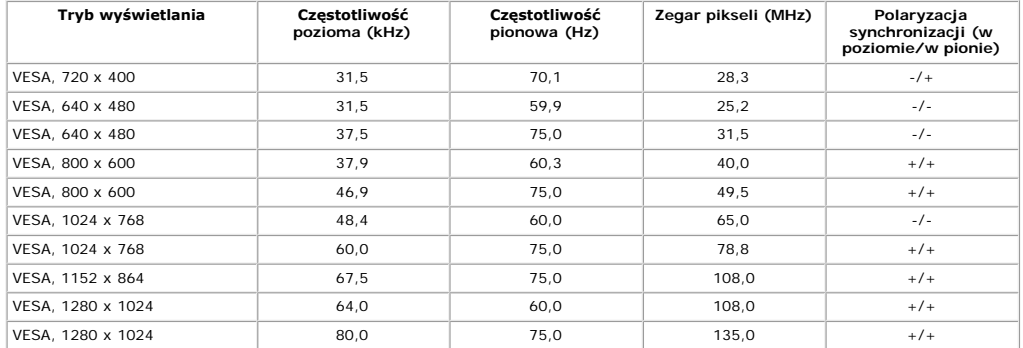

#### **E2013H:**

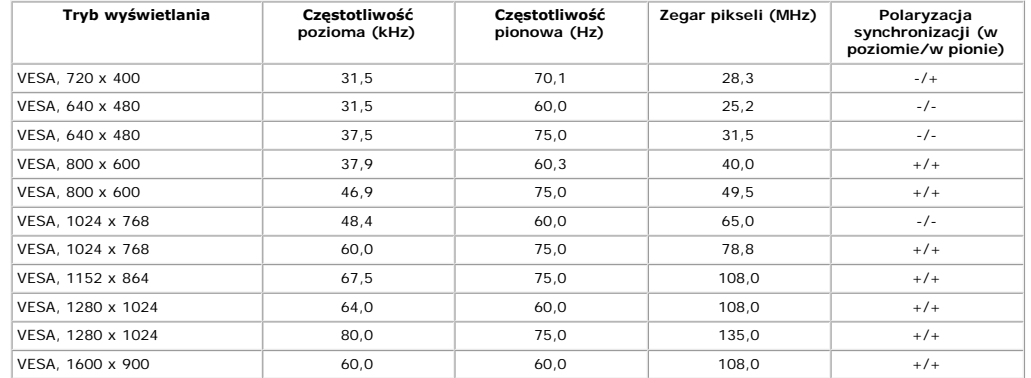

#### **E2213H:**

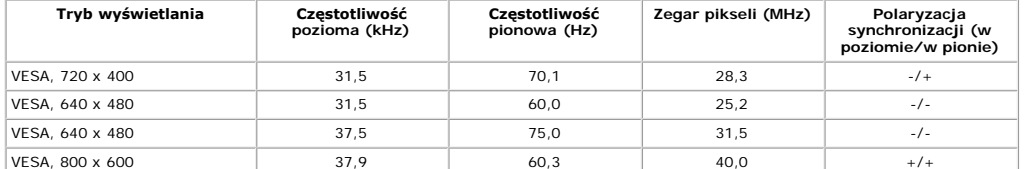

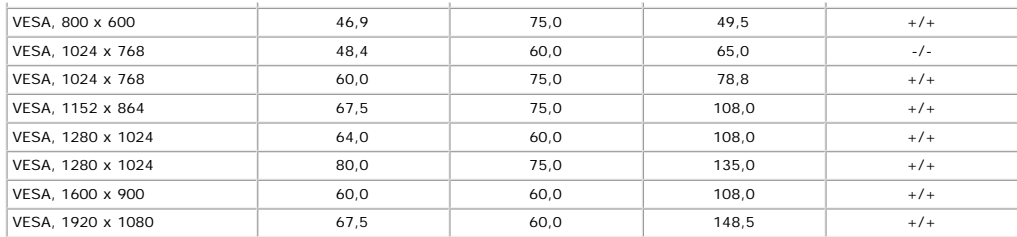

#### **E2313H:**

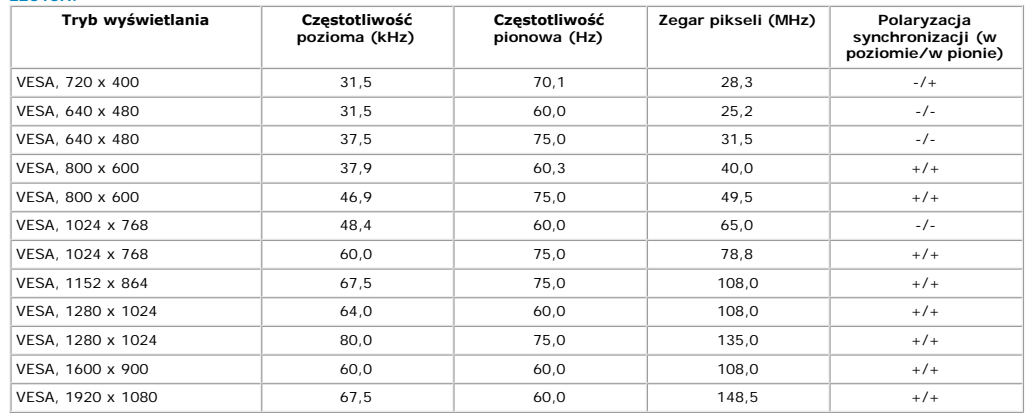

#### **Charakterystyki fizyczne**

Następująca tabela zawiera charakterystyki fizyczne monitora:

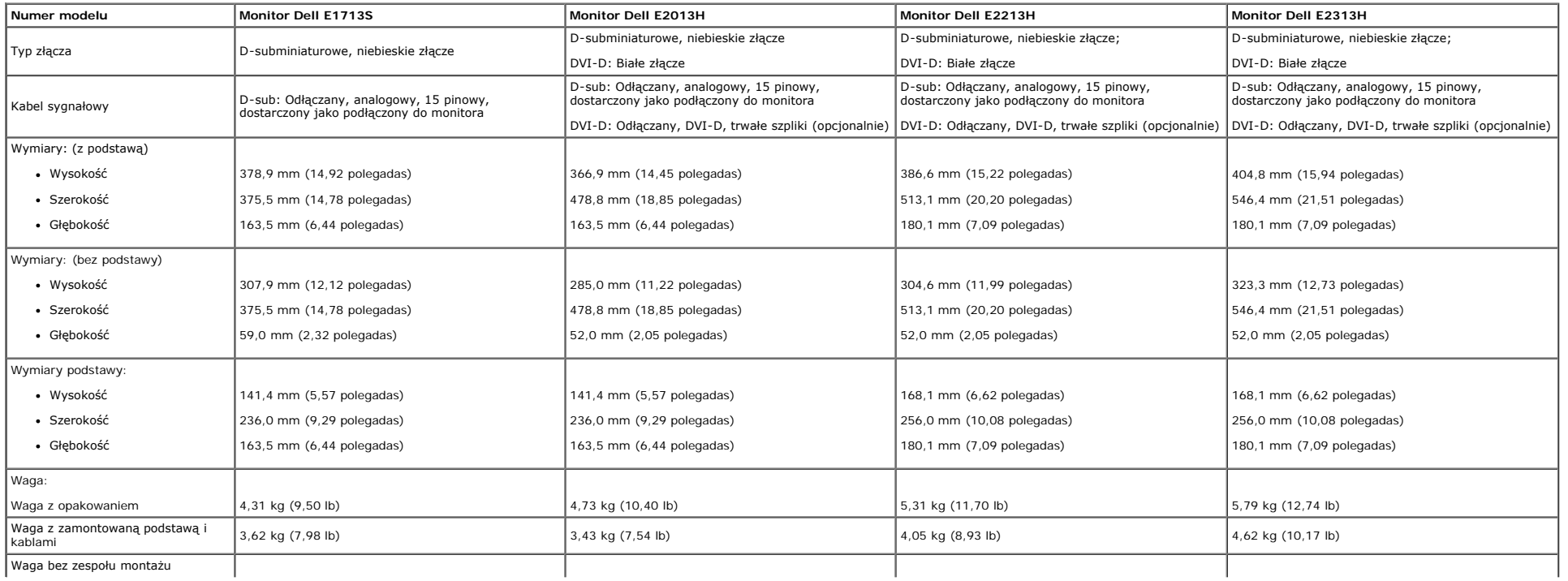

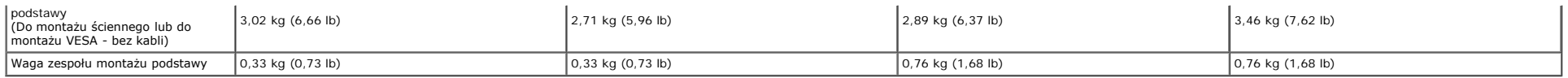

#### **Charakterystyki środowiskowe**

Następująca tabela zawiera warunki środowiskowe dla monitora:

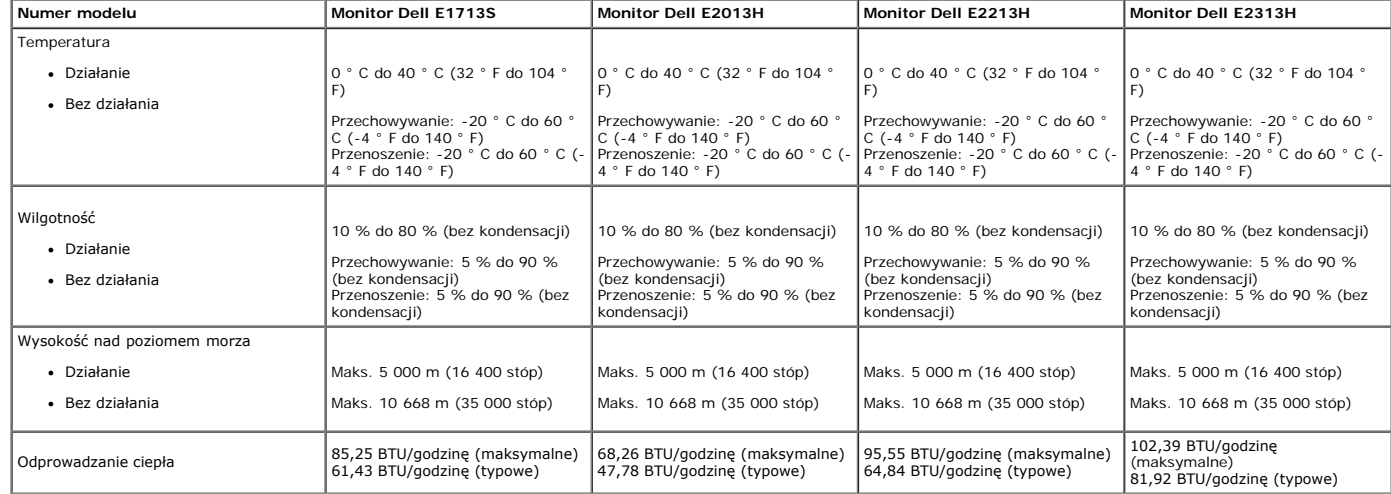

### <span id="page-11-0"></span>**Jakość monitora LCD i polityka pikseli**

Podczas procesu produkcji monitorów LCD, może się zdarzyć, że jeden lub więcej pikseli utrwali się w niezmienionym stanie. Widocznym rezultatem jest utrwalony piksel, który wygląda jak bardzo mały, ciemny lub jasny rozbarw określa się go mianem "jasny punkt". Gdy piksel pozostaje czarny, określa się go mianem "ciemny punkt".<br>Prawie w każdym przypadku, te ustalone piksele są trudno widoczne i nie pogarszają jakości wyświetlania lub użytecznoś

informacje można uzyskać na stronie pomocy technicznej Dell, pod adresem: [www.dell.com/support/monitors](http://www.dell.com/support/monitors).

### **Wskazówki dotyczące konserwacji**

#### **Dbanie o monitor**

**OSTRZEŻENIE: Przed czyszczeniem monitora należy przeczytać i wykonać instrukcje bezpieczeństwa.** 

**OSTRZEŻENIE: Przed czyszczeniem monitora należy odłączyć od gniazdka elektrycznego kabel zasilający monitora.** 

Podczas rozpakowywania, czyszczenia lub obsługi monitora należy wykonać instrukcje na liście poniżej:

- · Aby oczyścić antystatyczny ekran, lekko zwilż wodą miękką, czystą szmatkę. Jeśli to możliwe należy używać specjalnych chusteczek do czyszczenia ekranu lub środków odpowiednich do czyszczenia powłok antystatycznych. Nie n rozpuszczalnika, amoniaku, ściernych środków czyszczących lub sprężonego powietrza.
- Do czyszczenia plastików należy używać lekko zwilżoną, ciepłą szmatkę. Należy unikać używania jakichkolwiek detergentów, ponieważ niektóre detergenty pozostawiają na plastikach mleczny osad.
- Jeśli po rozpakowaniu monitora zauważony zostanie białyo proszek należy wytrzeć go szmatką. Proszek ten pojawia się podczas przewożenia monitora.
- · Podczas obsługi monitora należy uważać, ponieważ zarysowanie monitorów w ciemnych kolorach, powoduje pozostawienie białych śladów, bardziej widocznych niż na monitorach w jasnych kolorach.
- Aby uzyskać najlepszą jakość obrazu na monitorze należy używać dynamicznie zmieniany wygaszacz ekranu i wyłączać monitor, gdy nie jest używany.

## <span id="page-12-0"></span>**Podręcznik użytkownika monitora Dell™ E1713S/E2013H/E2213H/E2313H**

- [Zakładanie podstawy](#page-12-1)
- [Zdejmowanie podstawy monitora w celu montażu na ścianie VESA](#page-13-0)
- **[Podłączanie monitora](#page-14-0)**
- [Zakładanie panela dźwiękowego Dell \(Opcjonalny\)](#page-15-0)

## <span id="page-12-1"></span>**Zakładanie podstawy**

**UWAGA:** Po dostarczeniu monitora z fabryki, podstawa jest odłączona.

1. Zamontuj na podstawie wspornik podstawy.

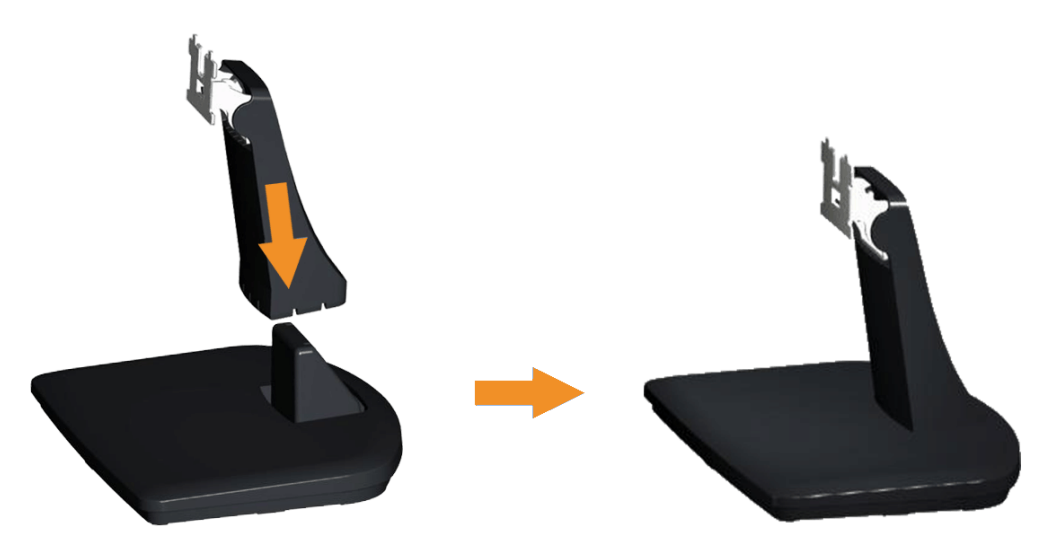

- a. Połóż podstawę monitora na stabilnej powierzchni stołu.
- b. Wsuń wspornik podstawy monitora w dół, aż do zatrzaśnięcia.
- 2. Zamontuj zespół podstawy do monitora:

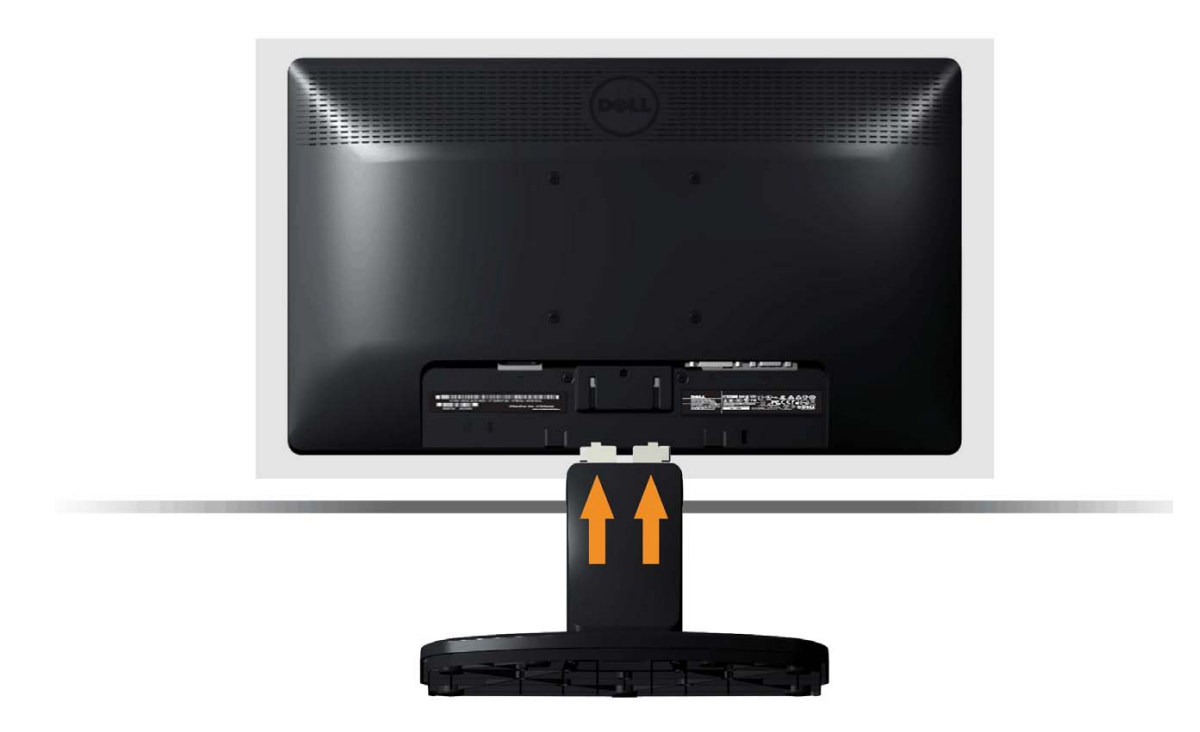

- a. Połóż monitor na miękkiej tkaninie lub poduszce w pobliżu krawędzi biurka.
- b. Dopasuj wspornik montażu podstawy do rowków na monitorze.
- c. Wsuń wspornik w kierunku monitora, aż do zatrzaśnięcia.

## <span id="page-13-0"></span>**Zdejmowanie podstawy monitora w celu montażu na ścianie VESA**

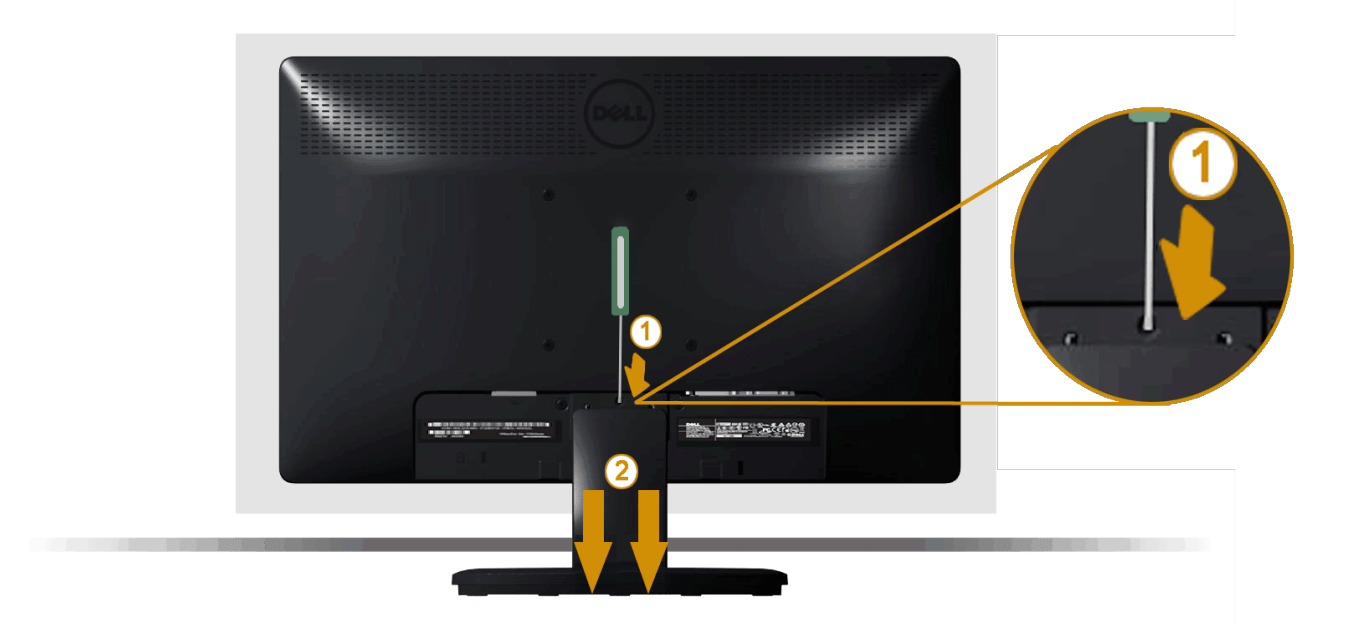

Po umieszczeniu panela monitora na miękkim materiale lub poduszce, wykonaj następujące czynności w celu zdjęcia podstawy monitora:

- 1. Użyj długiego śrobokręta, do naciśnięcia zatrzasku zwolnienia w otworze nad podstawą monitora.
- 2. Po zwolnieniu zatrzasku, odłącz podstawę monitora od monitora.

## <span id="page-14-0"></span>**Podłączanie monitora**

**A PRZESTROGA:** Przed rozpoczęciem jakichkolwiek procedur z tej części, wykonaj Instrukcje bezpieczeństwa.

W celu podłączenia monitora do komputera:

- 1. Wyłącz komputer i odłącz kabel zasilający.
- 2. Podłącz biały (cyfrowy DVI-D) lub niebieski (analogowy VGA) kabel złącza wyświetlacza, do odpowiedniego portu video z tyłu komputera. Nie używaj obydwu kabli w tym samym komputerze. Obydwa kable można używać wyłącznie wtedy, gdy są podłączne do dwóch różnych komputerów z odpowiednimi systemami video.

**Podłączenie niebieskiego kabla VGA**

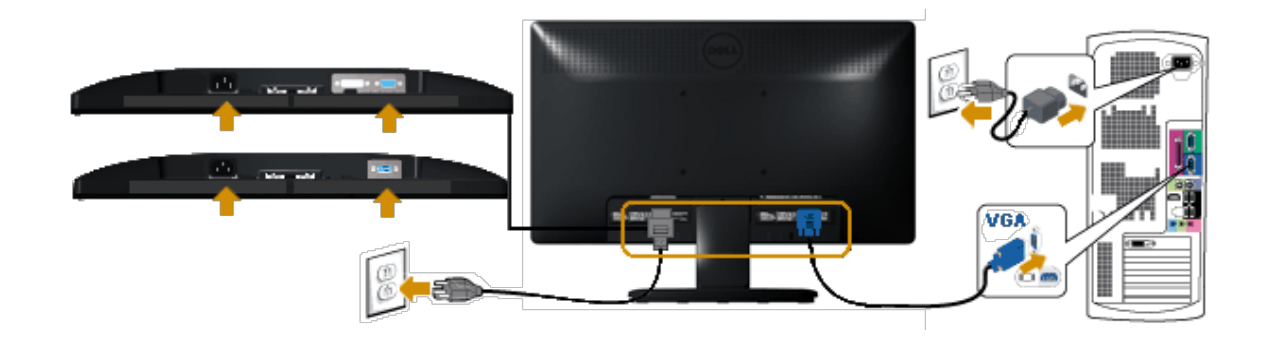

**Podłączenie białego kabla DVI (wyłącznie dla E2013H/E2213H/E2313H)**

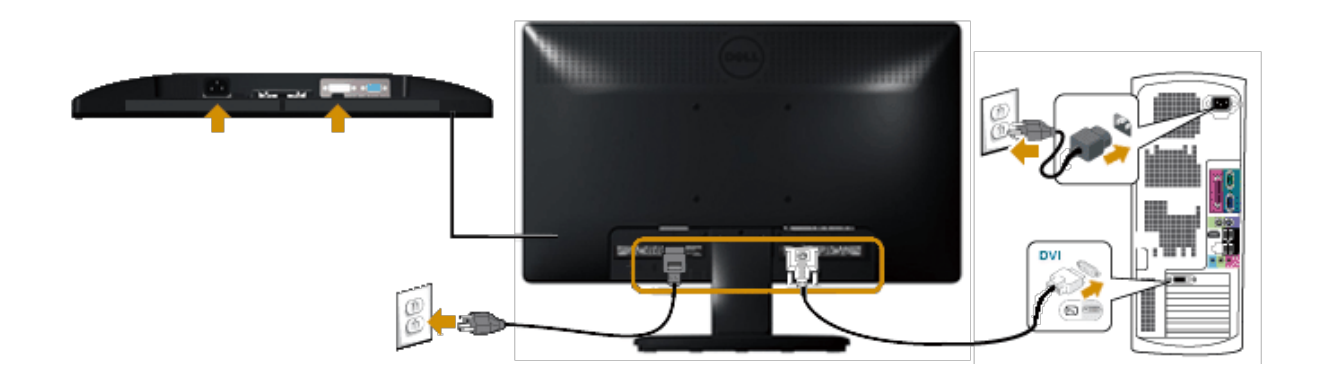

**OSTRZEŻENIE:** Grafiki służą wyłącznie jako ilustracje. Wygląd komputera może być inny. Λ

## <span id="page-15-0"></span>**Zakładanie panela dźwiękowego Dell AX510PA (opcjonalny)**

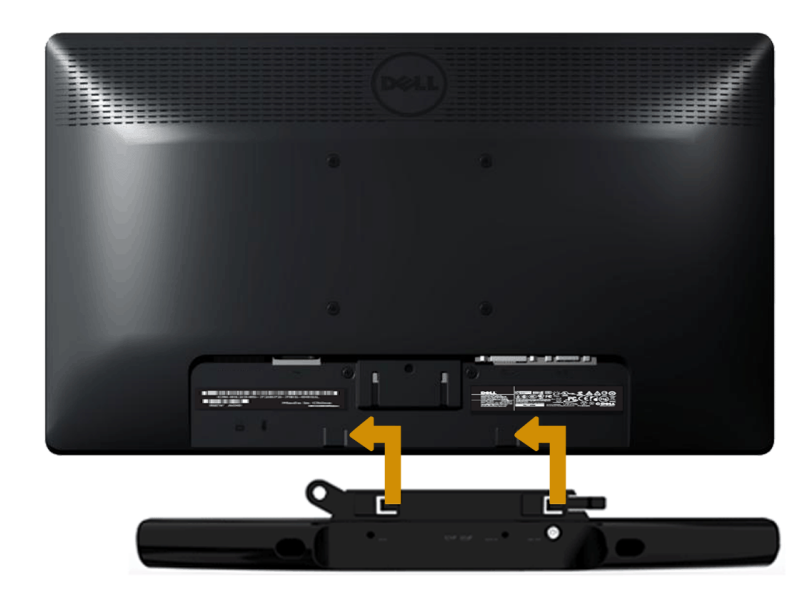

**OSTRZEŻENIE:** Nie należy używać z innymi urządzeniami niż panel dźwiękowy Dell. Δ

Aby przyłączyć panel dźwiękowy:

- 1. Zamocuj panel dźwiękowy z tyłu monitora, dopasowując dwa gniazda do dwóch wypustów wzdłuż dolnej krawędzi monitora.
- 2. Wsuń panel dźwiękowy w lewo, aż do zaskoczenia na miejsce.
- 3. Podłącz panel dźwiękowy do złącza prądu stałego adaptera zasilania panela dźwiękowego.
- 4. Włóż wtykę mini stereo z tyłu panela dźwiękowego, do gniazda wyjścia audio komputera.

## <span id="page-17-0"></span>**Używanie monitora**

## **Podręcznik użytkownika monitora Dell™E1713S/E2013H/E2213H/E2313H**

- Używanie elementów sterowania na panelu przednim
- Używanie menu ekranowego (OSD)
- Ustawienie maksymalnej rozdzielczości
- [Używanie panela dźwiękowego Dell \(Opcjonalny\)](#page-39-0)
- **O** Nachylanie

## **Włącz zasilanie monitora**

Naciśnij przycisk $\bigcirc$  w celu włączenia monitora.

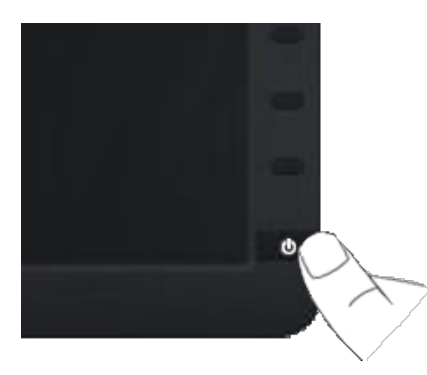

## **Używanie elementów sterowania na panelu przednim**

Użyj przycisków z przodu monitora do regulacji ustawień obrazu.

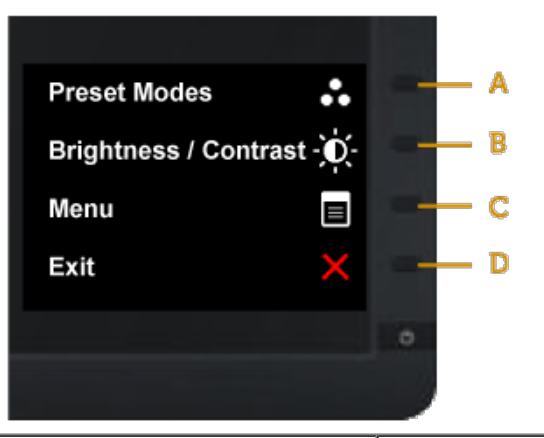

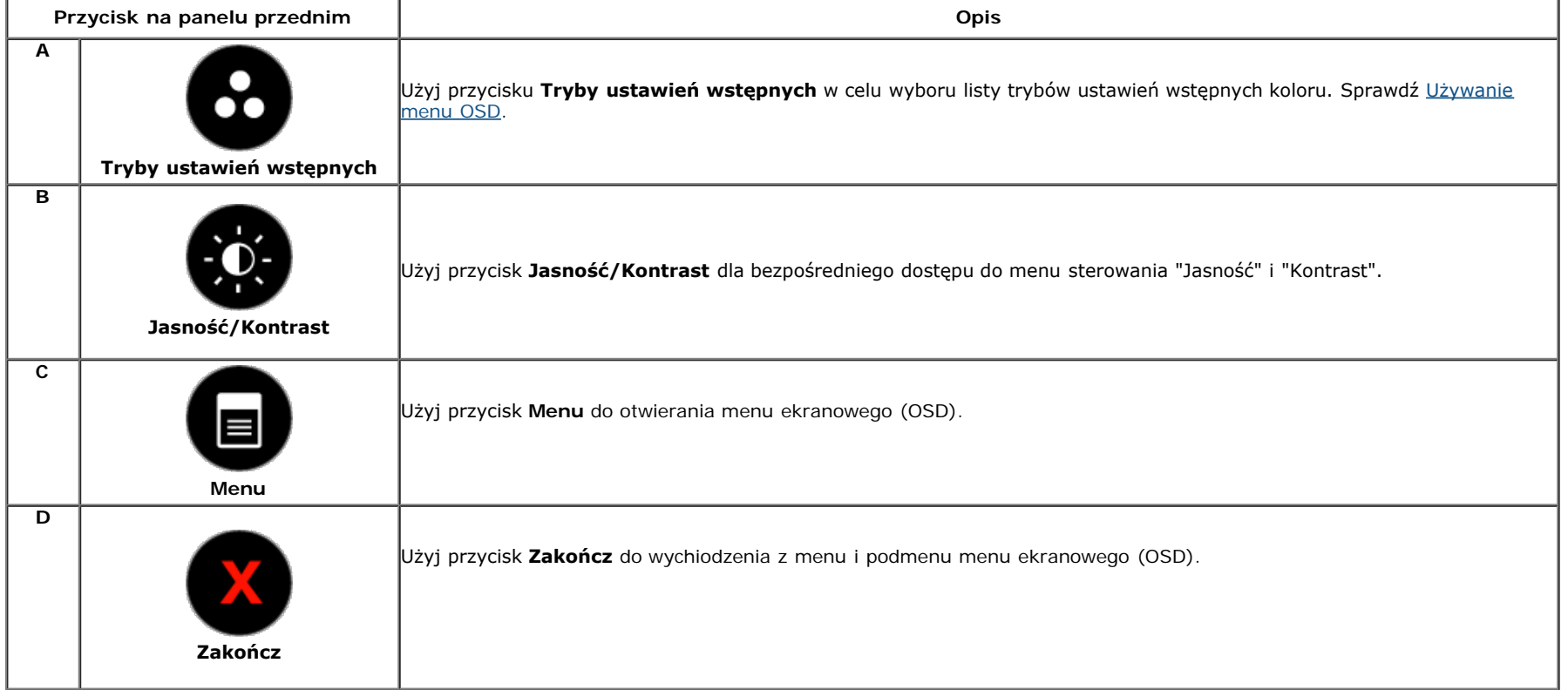

### **Przycisk na panelu przednim**

Użyj przycisku z przodu monitora do regulacji ustawień obrazu.

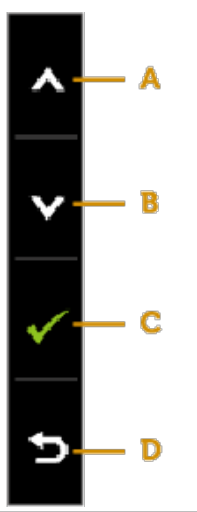

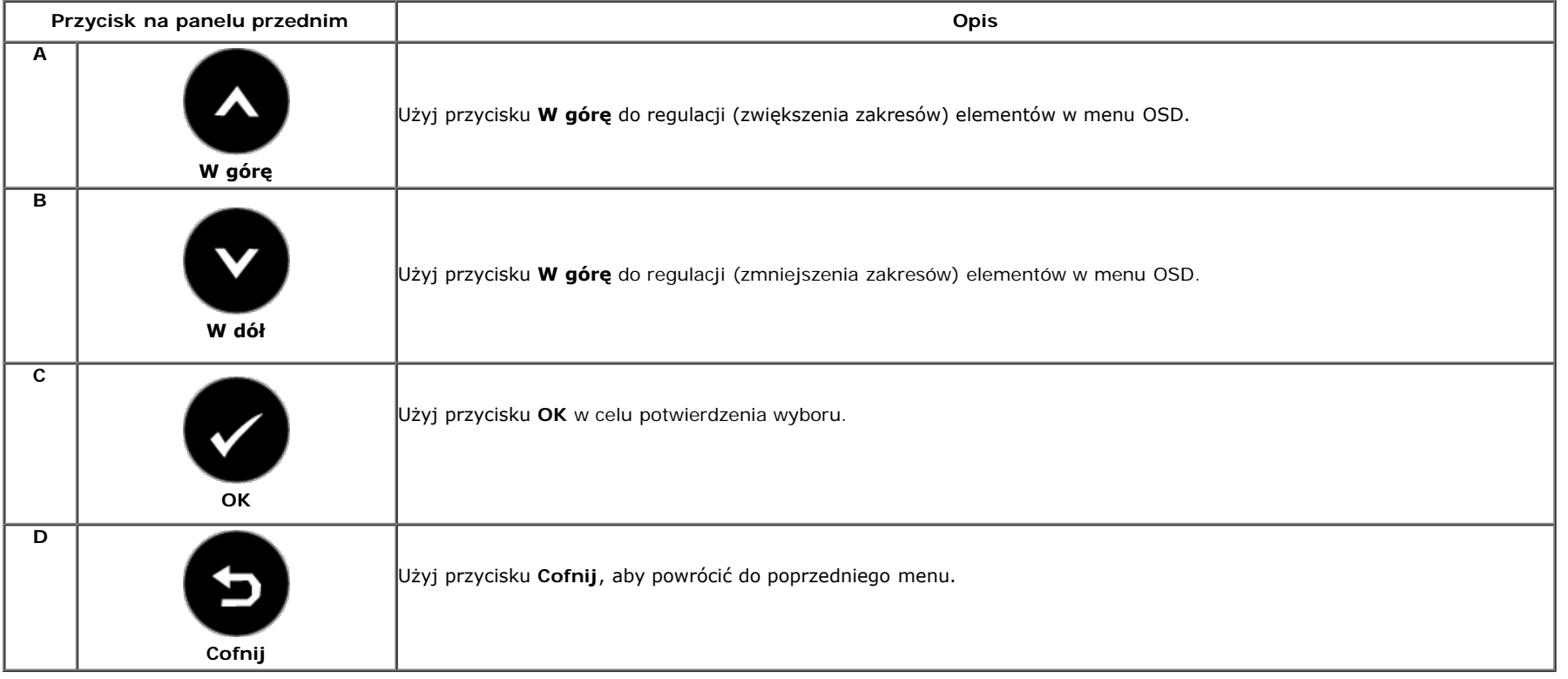

## **Używanie menu ekranowego (OSD)**

### **Dostęp do systemu menu**

**UWAGA:** Po zmianie ustawień, a następnie przejściu do innego menu lu opuszczeniu menu OSD, monitor automatycznie zapisuje te ustawienia. Zmiany zostaną także zapisane, po zmianie ustawień i zaczekaniu na zniknięcie menu OSD.

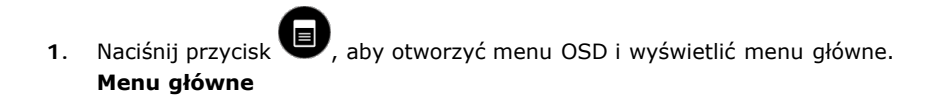

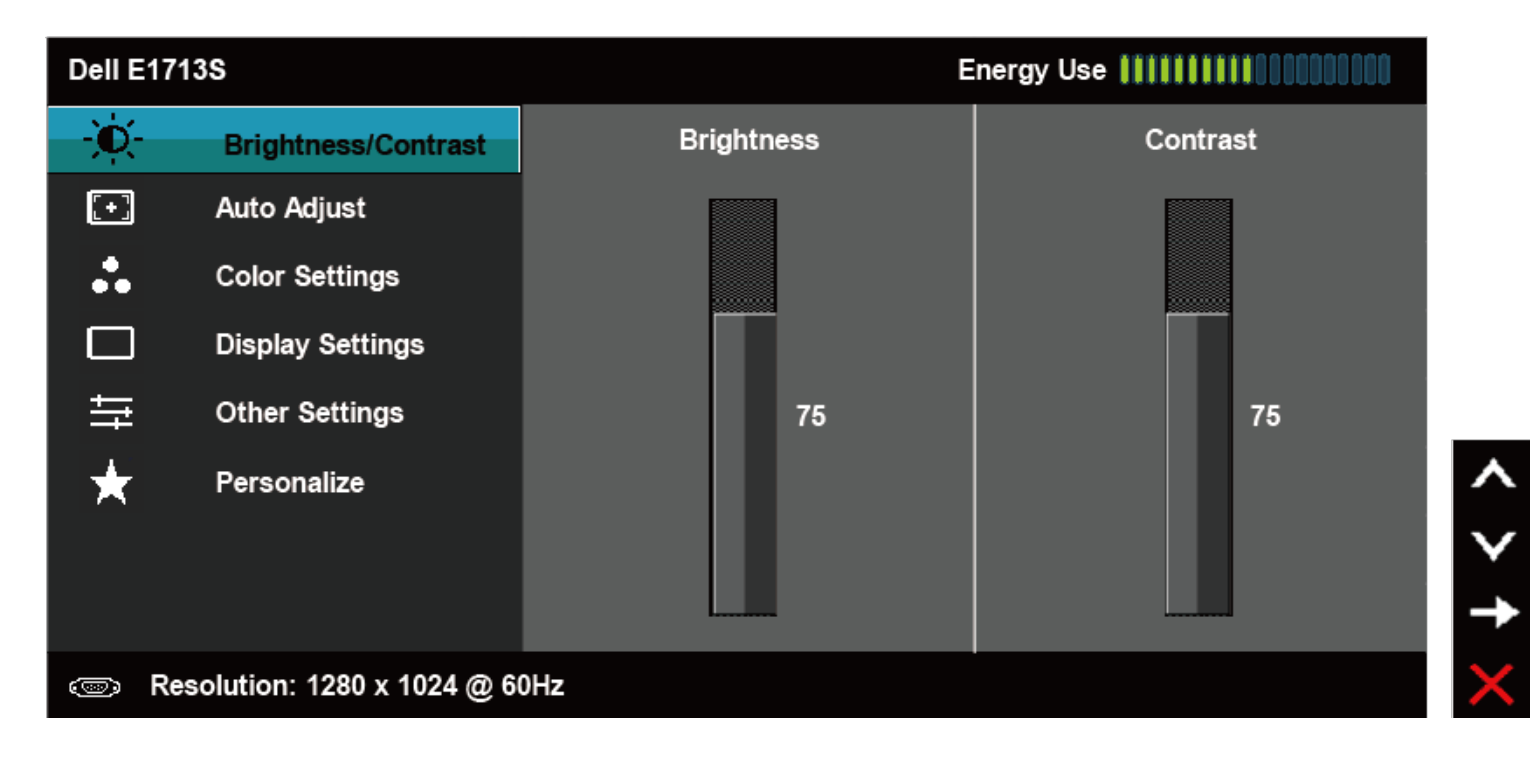

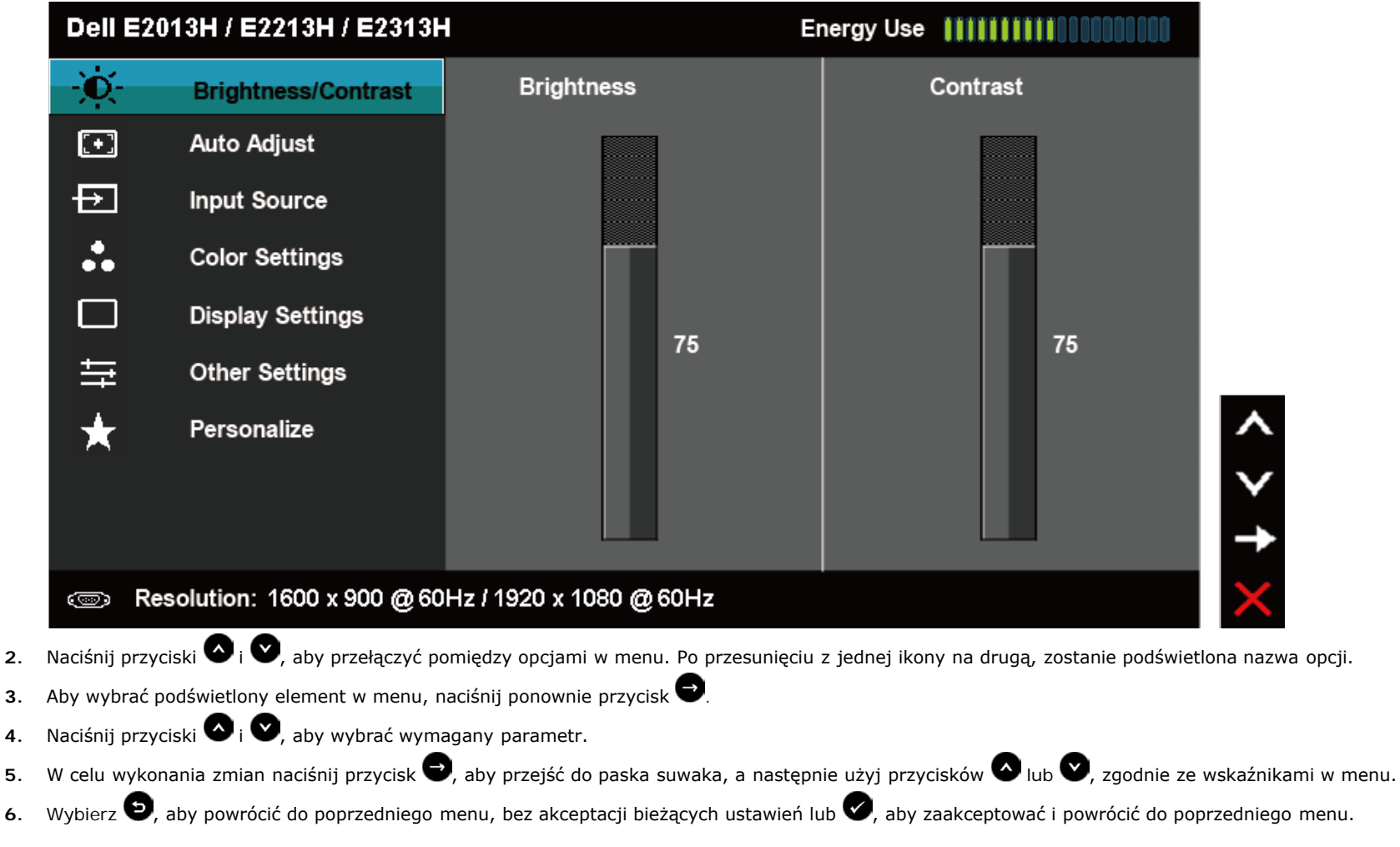

Tabela poniżej udostępnia listę wszystkich opcji menu OSD i ich funkcji.

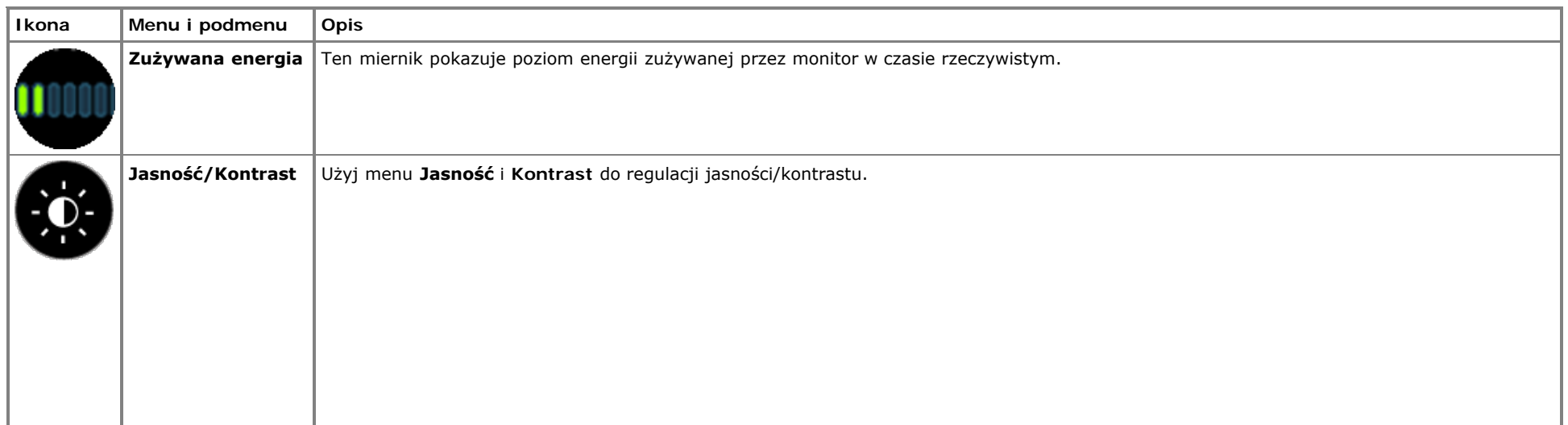

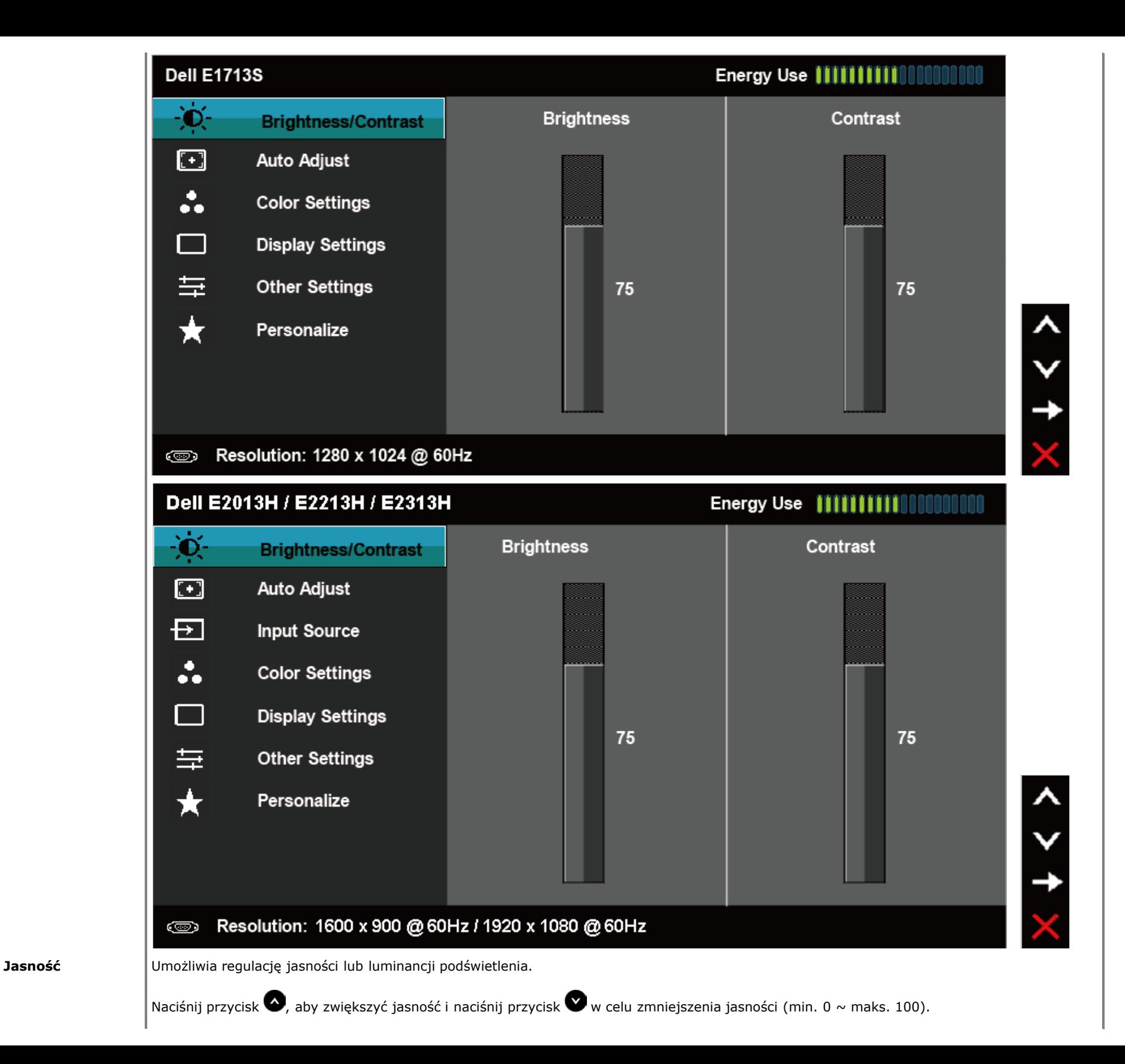

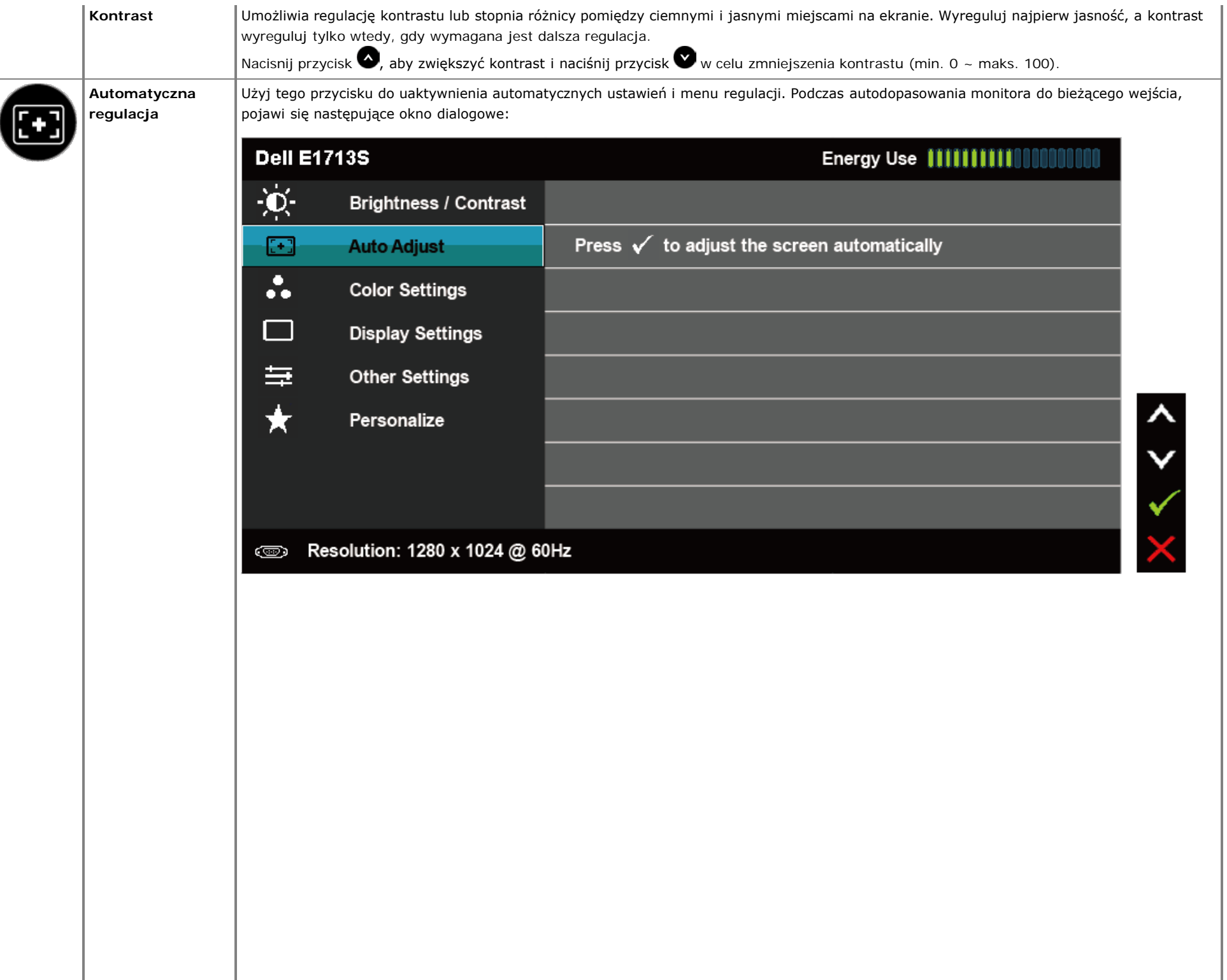

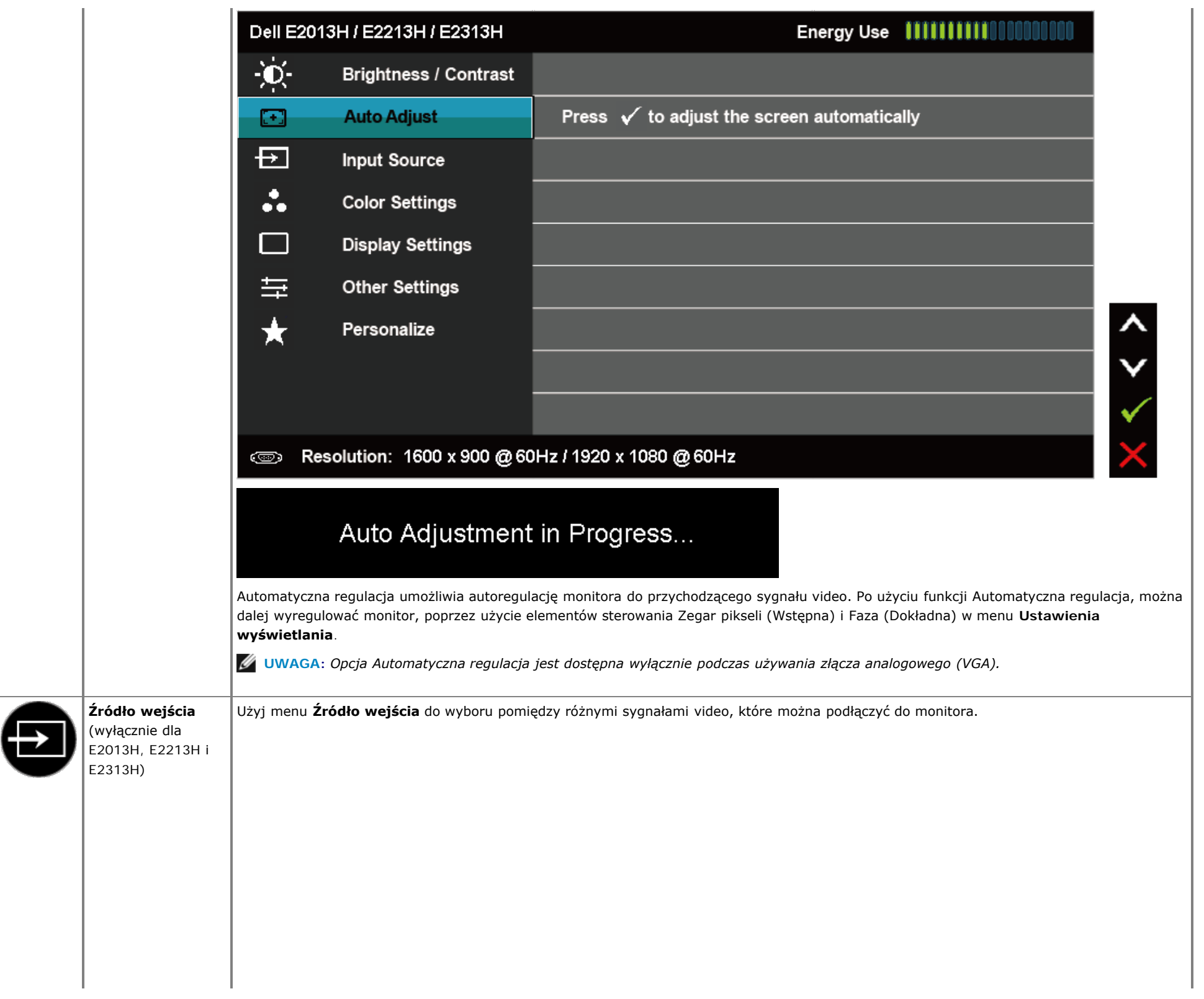

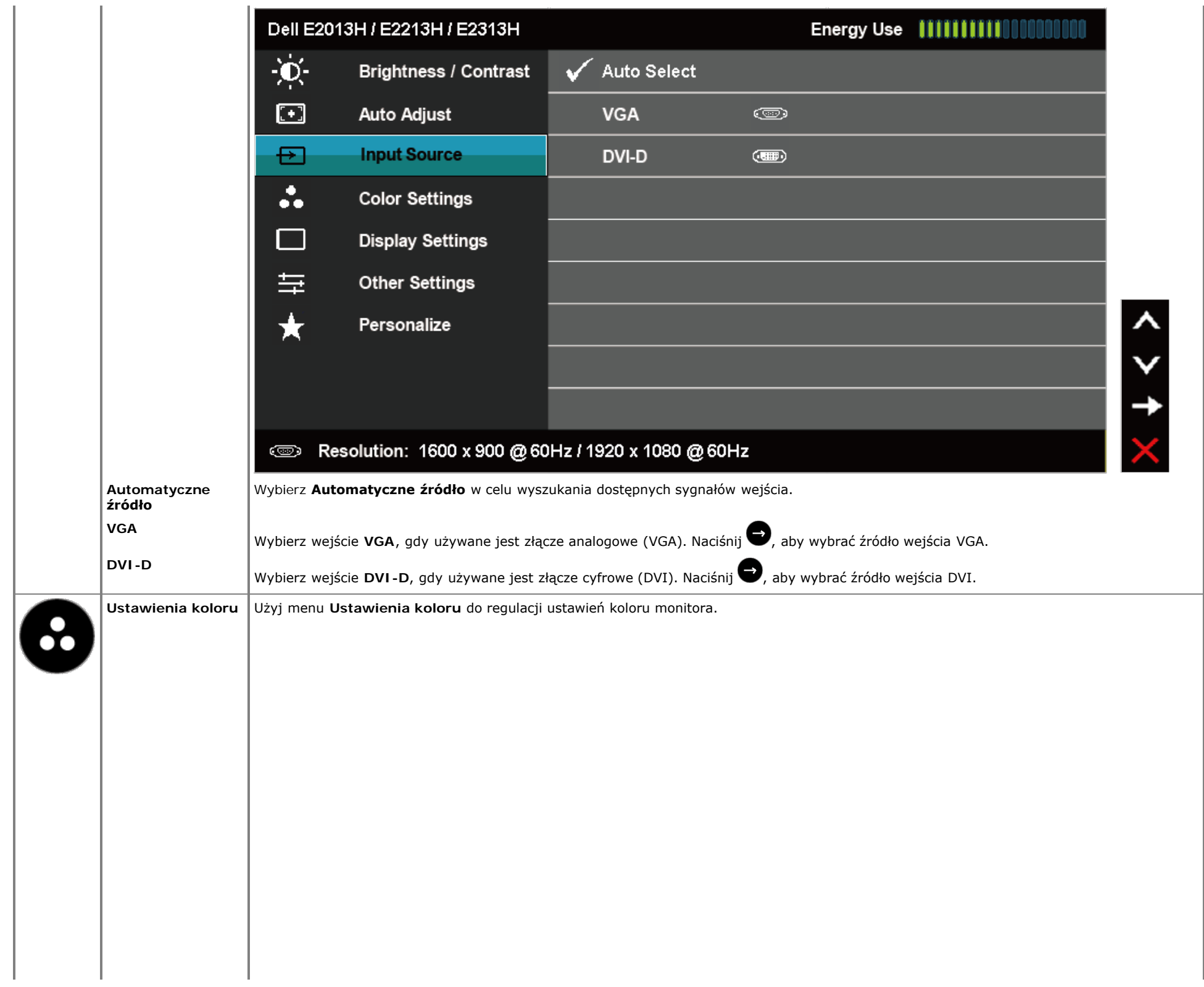

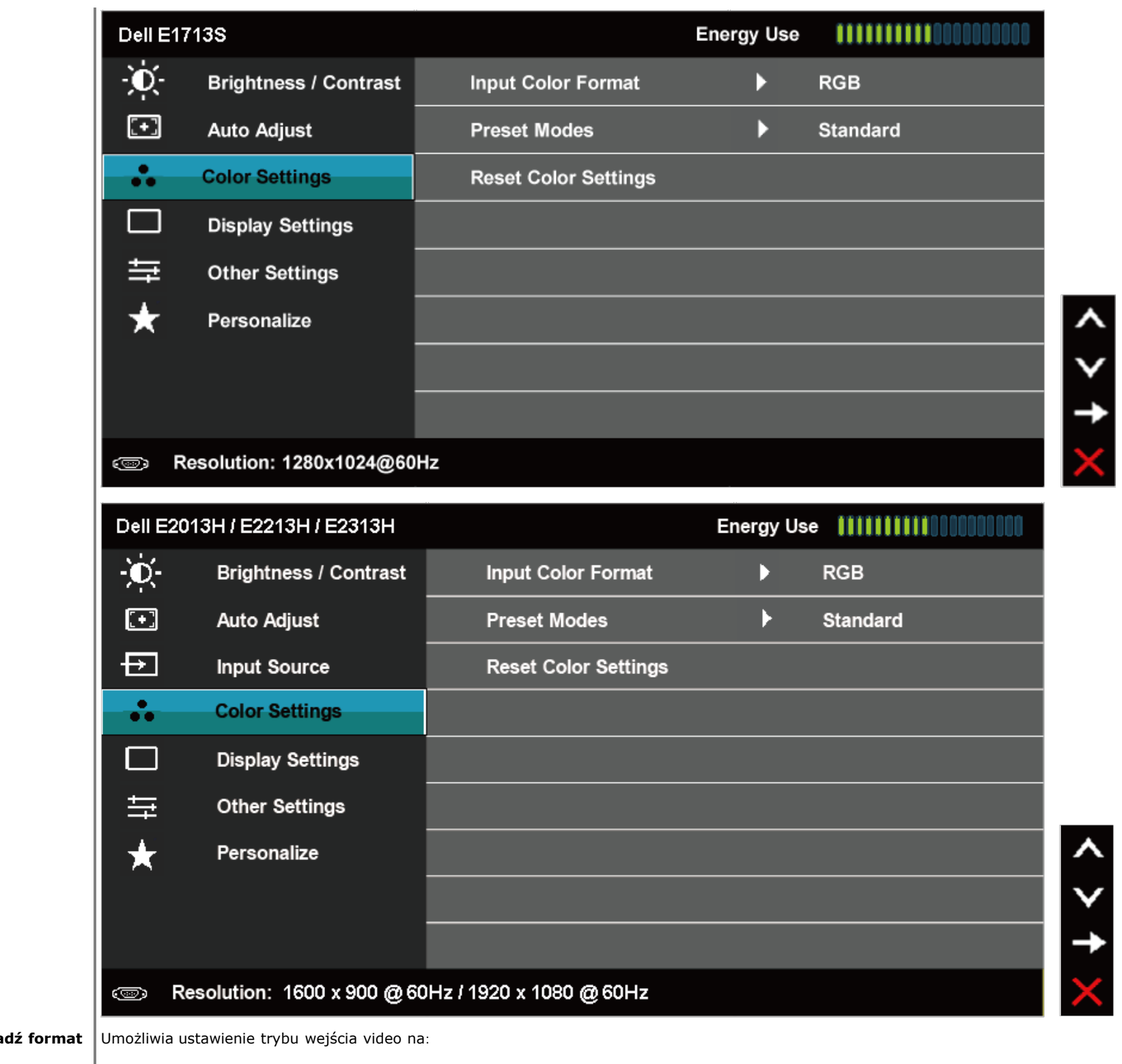

 $\vert$  Wprowa **koloru**

**RGB**: Wybierz tę opcję, jeśli monitor jest podłączony do komputera lub odtwarzacza DVD, przez adapter HDMI do DVI.

**YPbPr**: Wybierz tę opcję, jeśli odtwarzacz DVD obsługuje tylko wyjście YPbPr.

Umożliwia wybór z listy trybów wstępnych ustawień koloru.

**Tryby ustawień wstępnych**

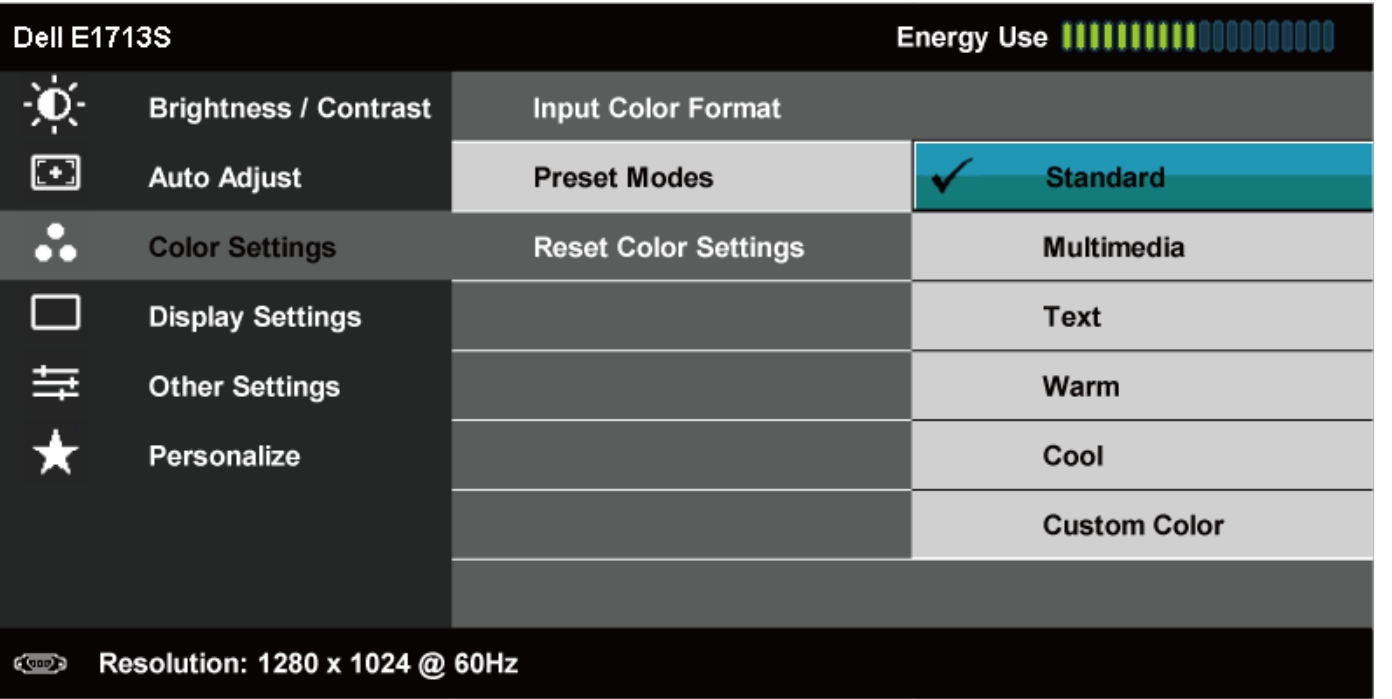

 $\zeta > 5$ 

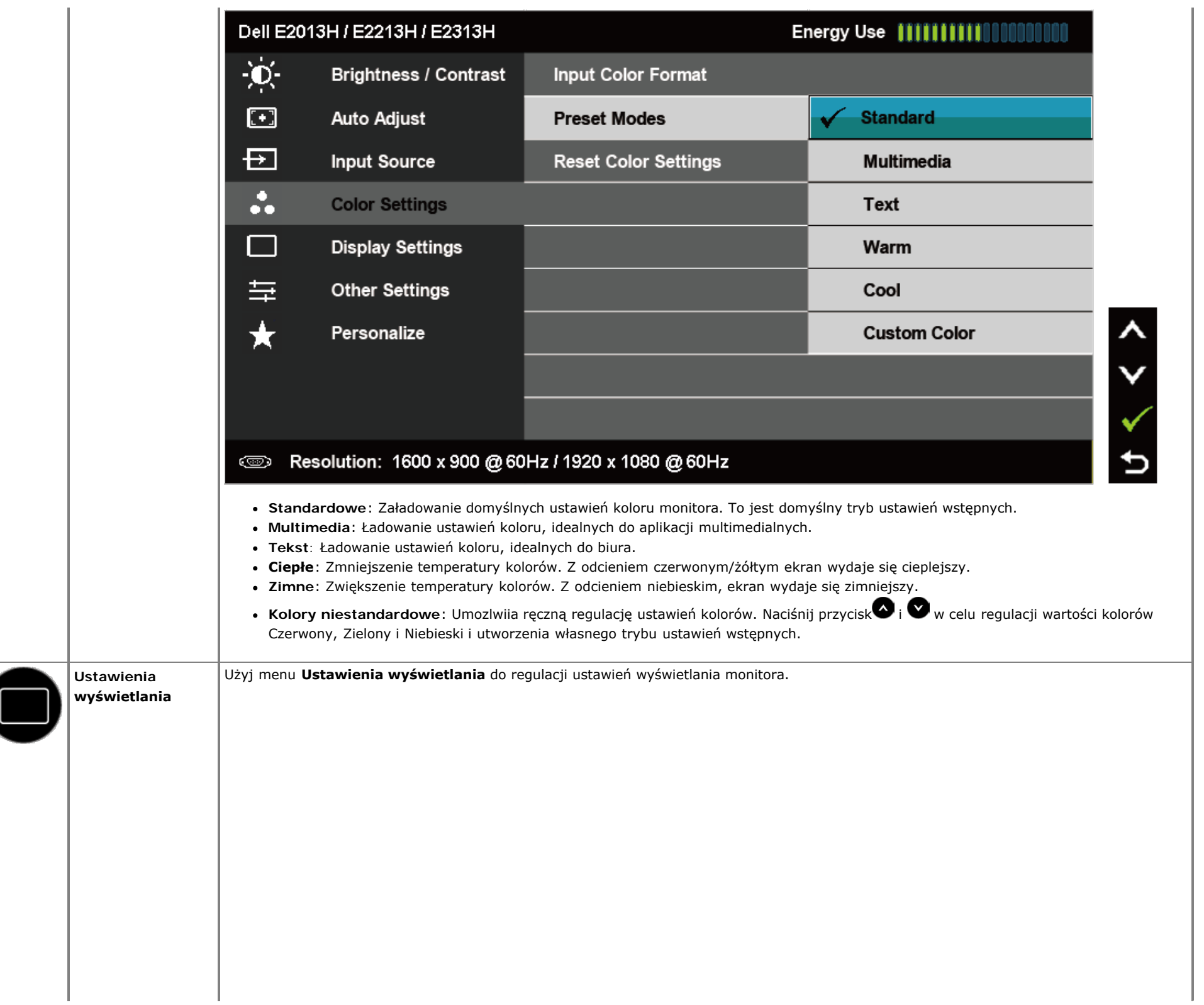

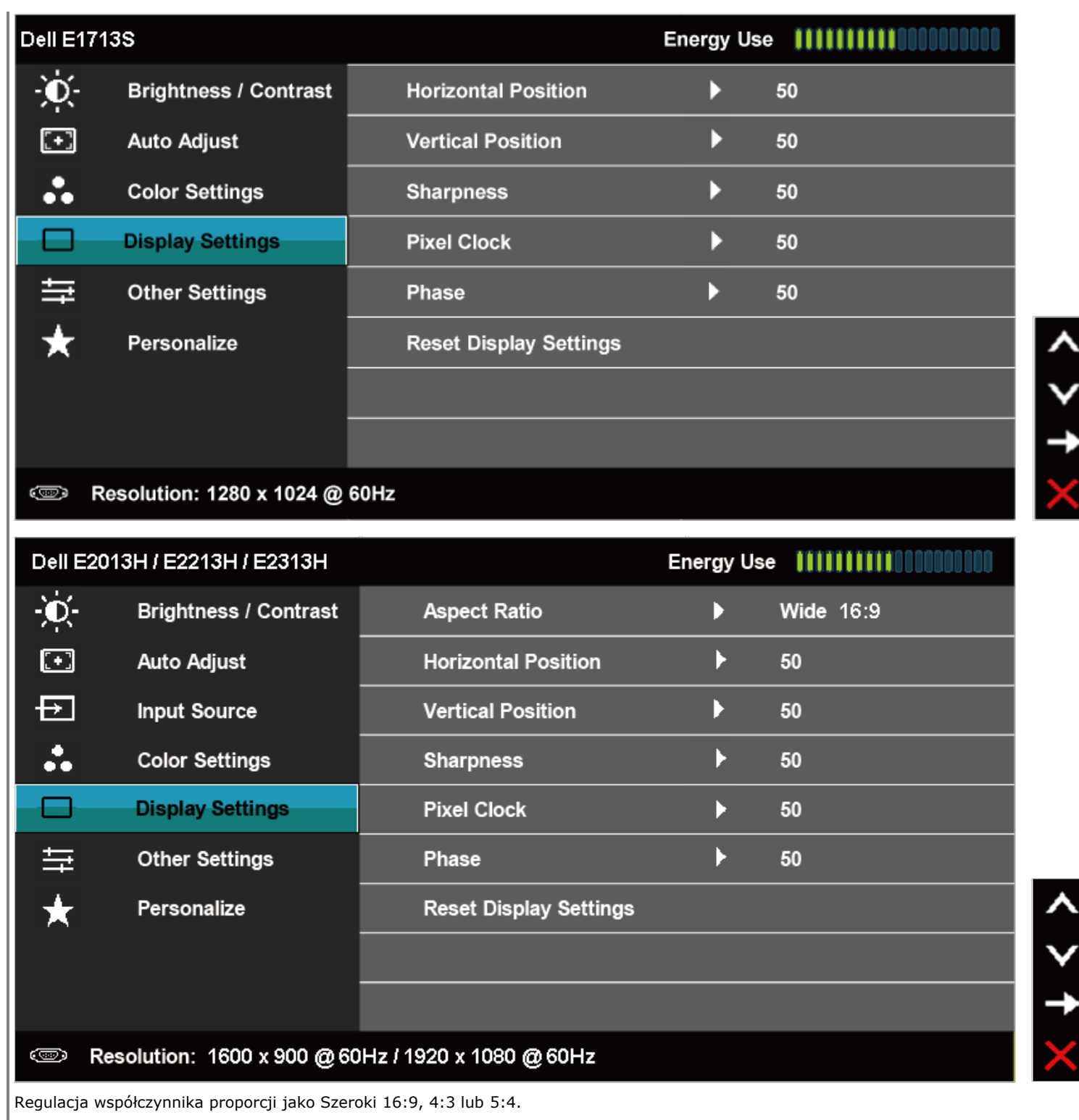

→

**Współczynnik proporcji**

 **UWAGA:** Regulacja Wide 16:9 (Szeroki 16:9), nie jest wymagana, przy maksymalnej wstępnie ustawionej rozdzielczości 1600 x 900 (dla

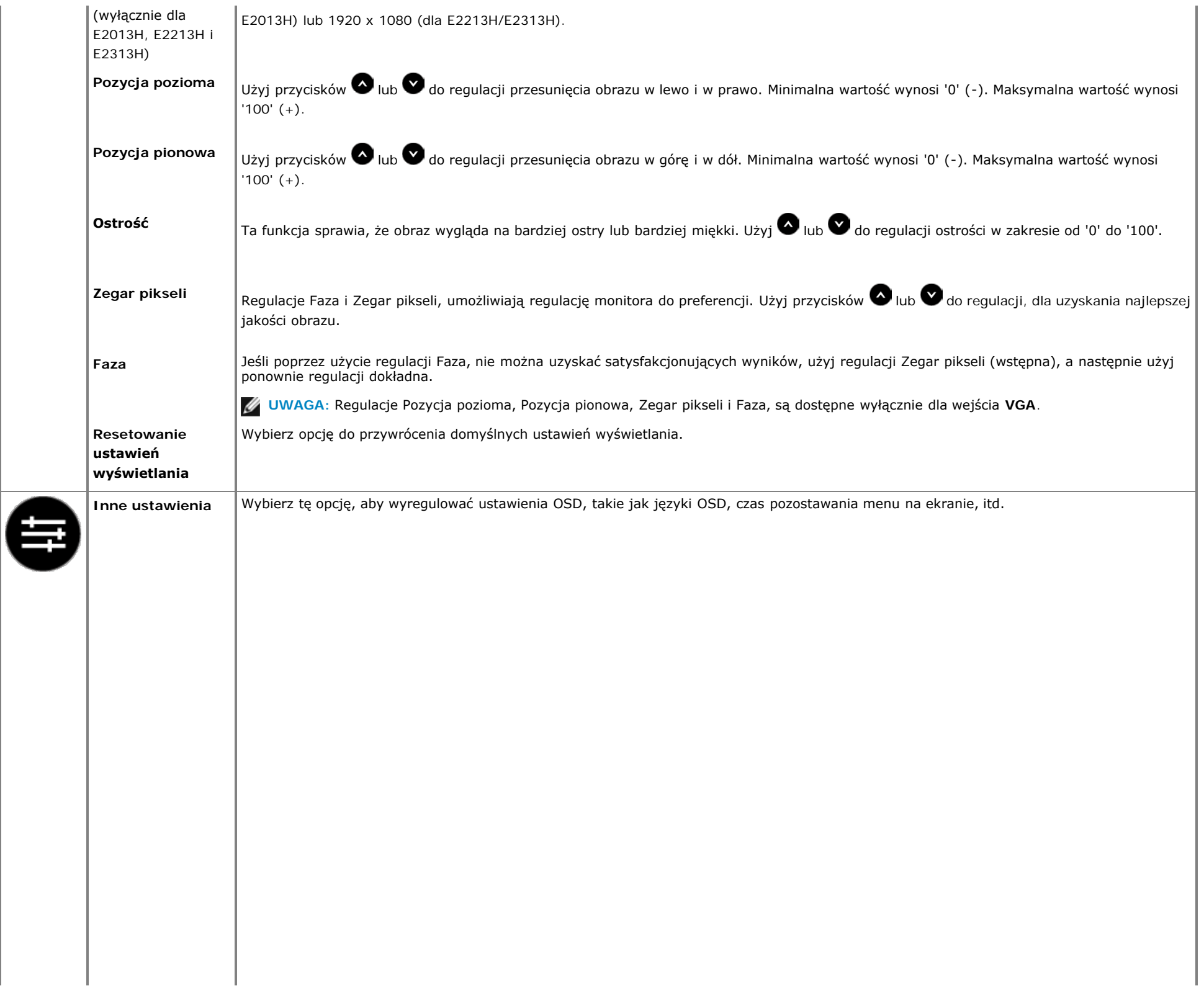

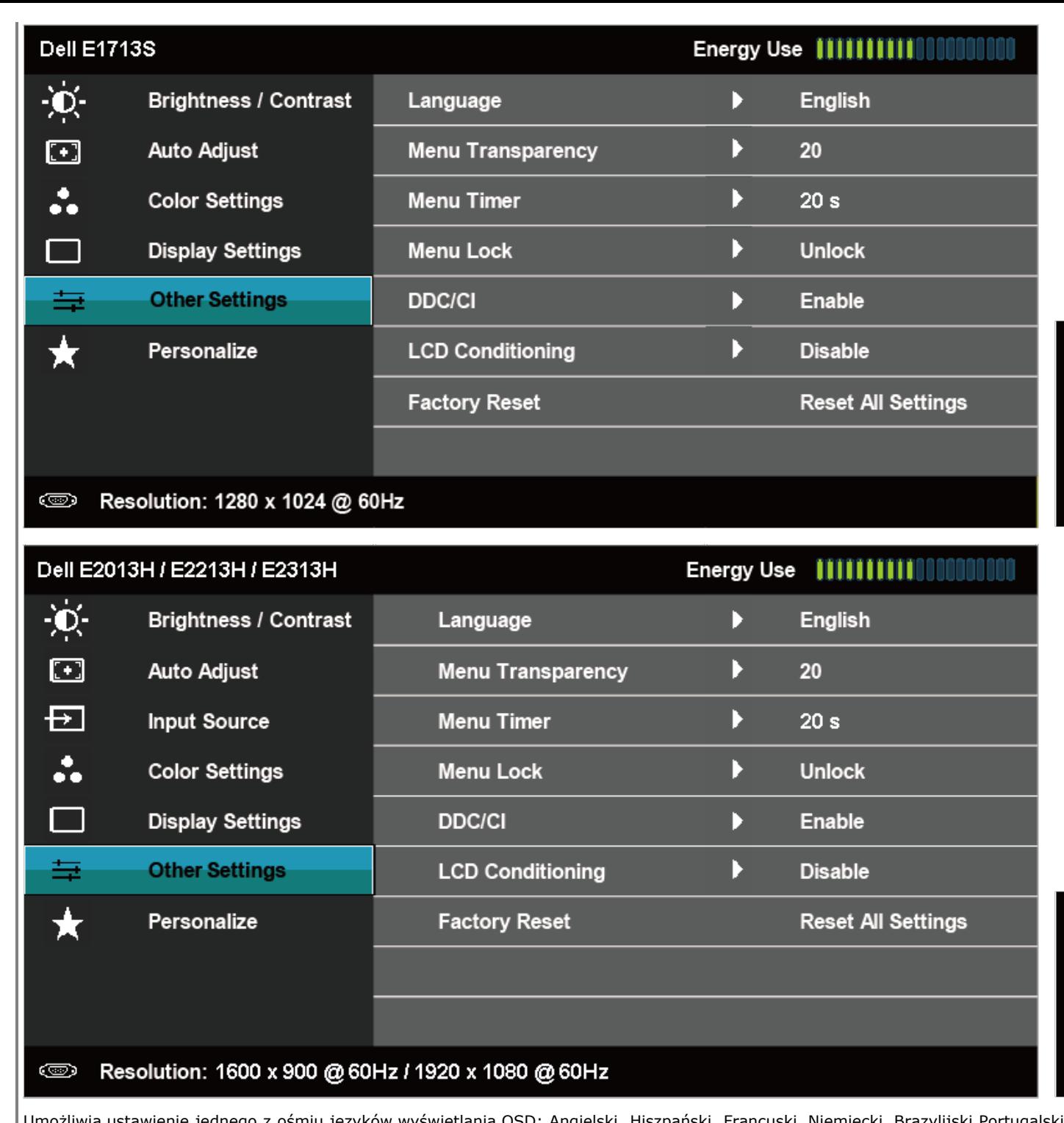

 $\leq$  > 1

**Język** Umożliwia ustawienie jednego z ośmiu języków wyświetlania OSD: Angielski, Hiszpański, Francuski, Niemiecki, Brazylijski Portugalski, Rosyjski, Uproszczony Chiński, Japoński.

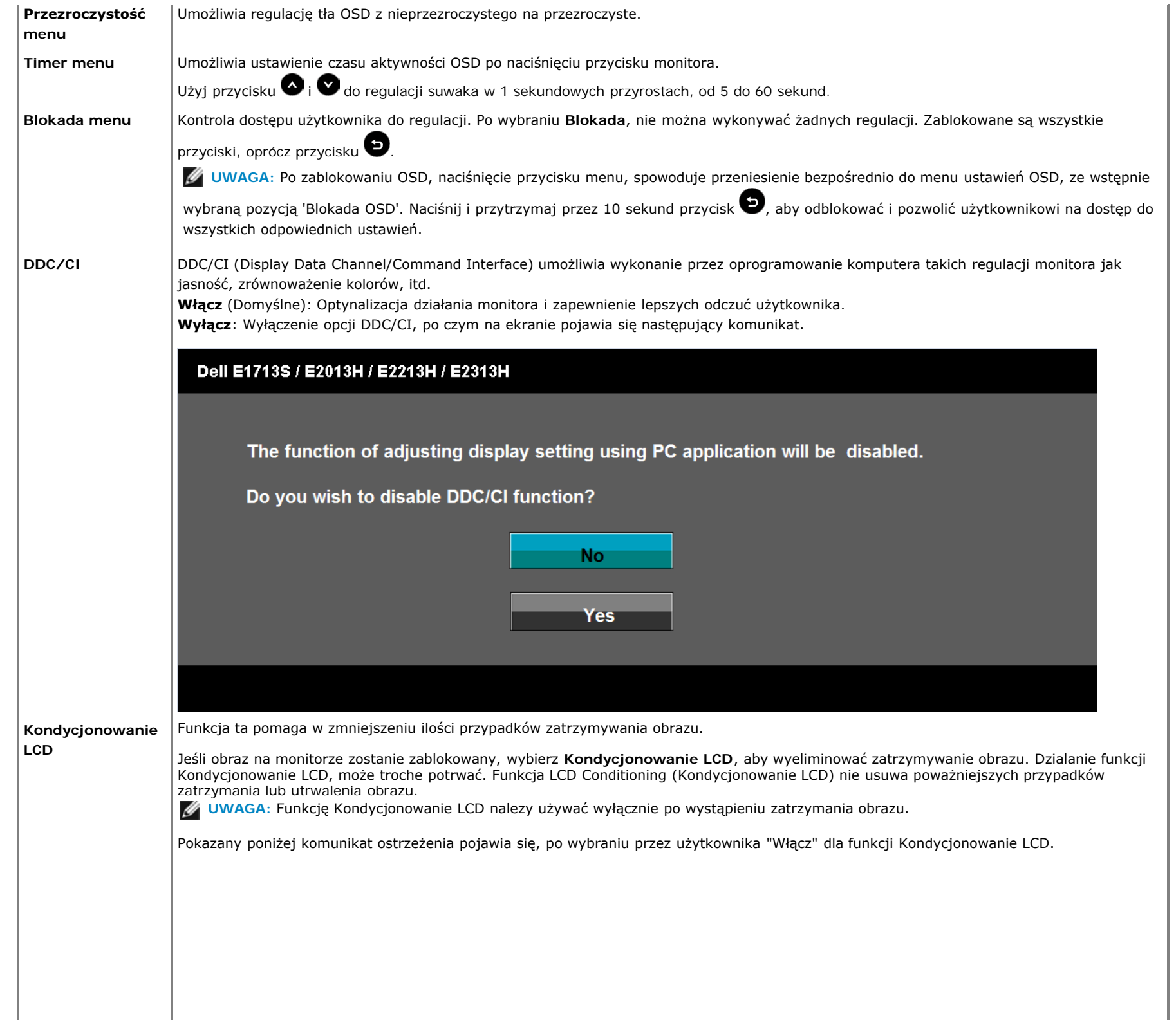

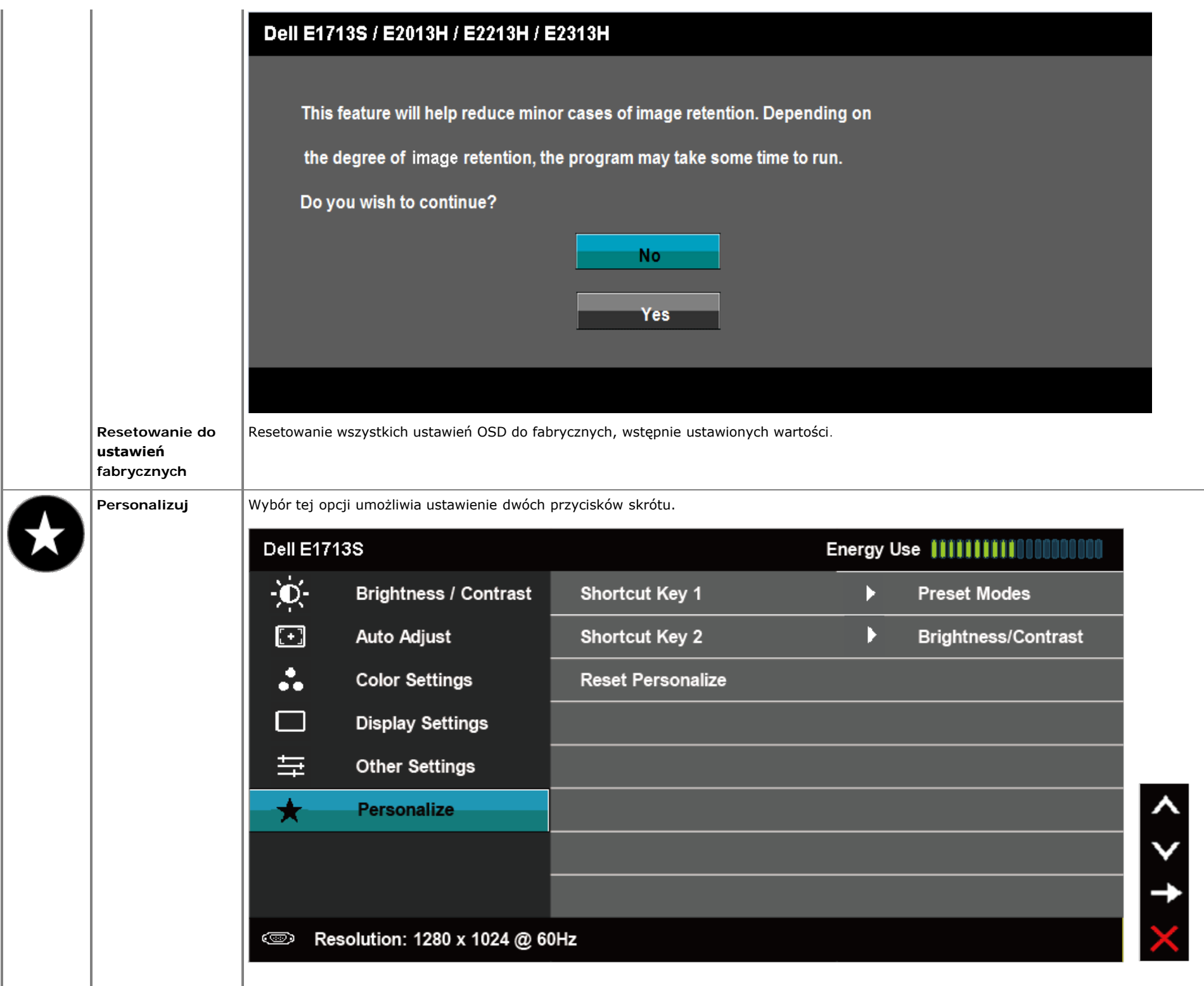

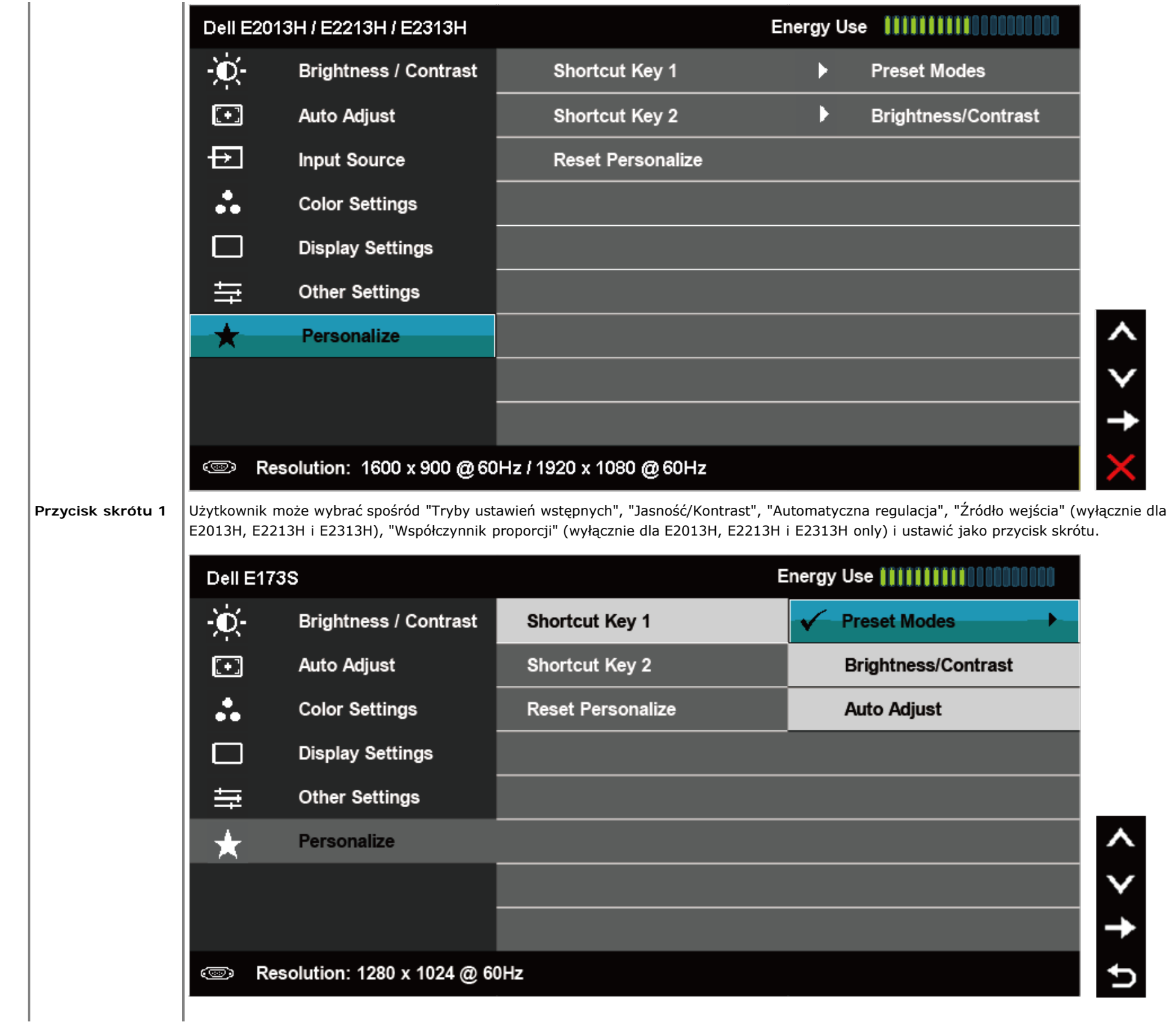

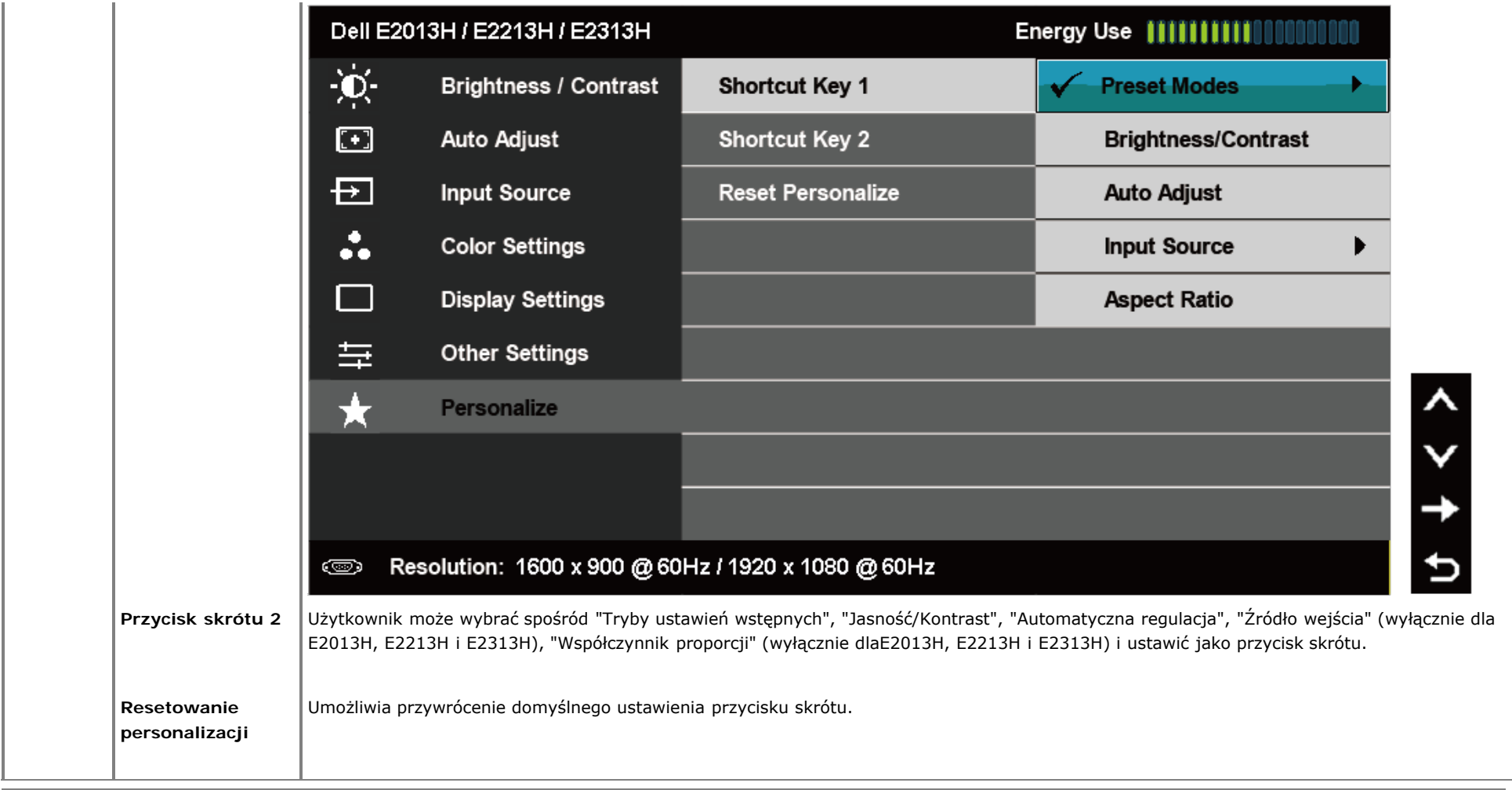

### **Komunikaty OSD**

Gdy monitor nie obsługuje określonego trybu rozdzielczości, pojawi się następujący komunikat: **E1713S:**

### **Dell E1713S**

The current input timing is not supported by the monitor display. Please

change your input timing to  $1280 \times 1024$  @ 60Hz or any other monitor

listed timing as per the monitor specifications.

### $\circledcirc$

### **E2013H:**

### **Dell E2013H**

The current input timing is not supported by the monitor display. Please

change your input timing to  $1600 \times 900$  @ 60Hz or any other monitor

listed timing as per the monitor specifications.

### 0

### **E2213H/E2313H:**

### Dell E2213H / E2313H

The current input timing is not supported by the monitor display. Please

change your input timing to  $1920 \times 1080$  @ 60Hz or any other monitor

listed timing as per the monitor specifications.

poziomych i pionowych zakresach częstotliwości które może adresować ten monitor. Zalecany tryb to 1280 x 1024 (dla E1713S) lub 1600 x 900 (dla E2013H) albo 1920 x 1080 (dla E2213H/E2313H).

Przed wyłączeniem funkcji DDC/CI, pojawi się następujący komunikat.

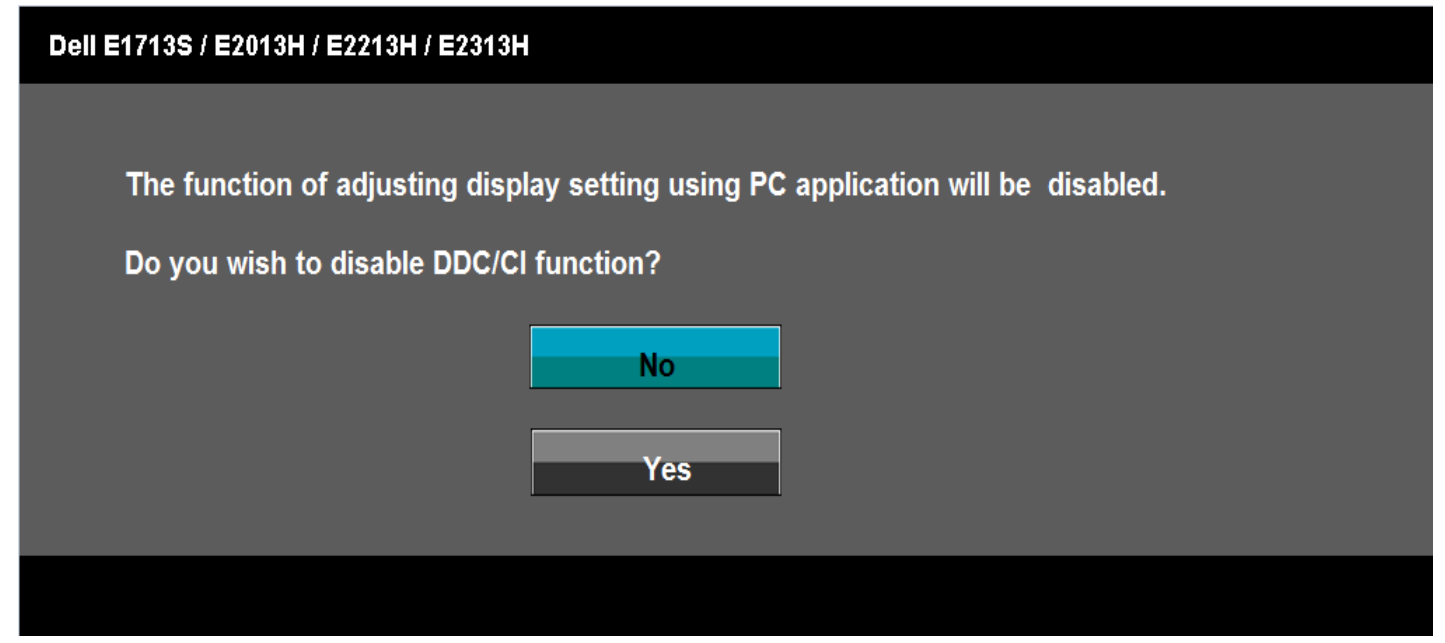

Po przejściu monitora do trybu **oszczędzania energii**, pojawi się następujący komunikat:

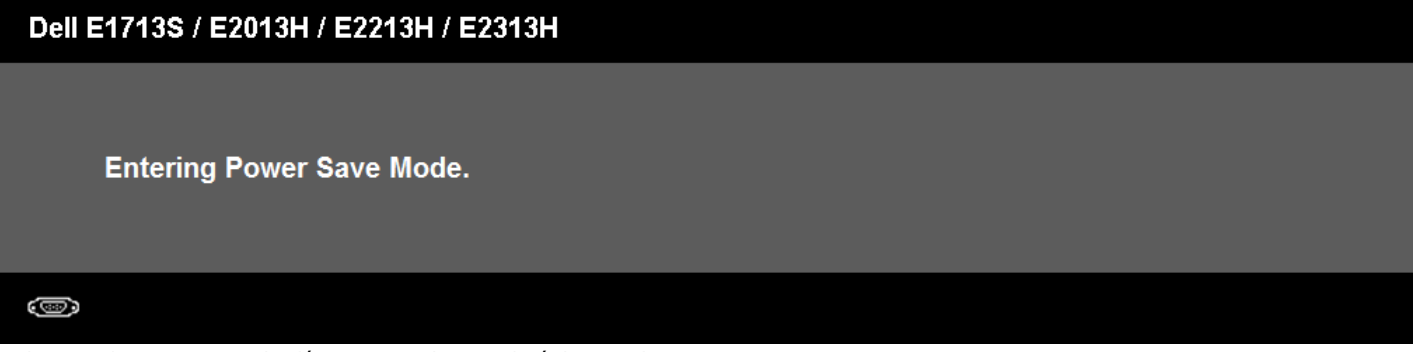

Uaktywnij komputer i wybudź monitor, aby uzyskać dostęp do OSD.

Po naciśnięciu dowolnego przycisku, oprócz przycisku zasilania, w zależności od wybranego wejścia, pojawi się następujący komunikat:

### **Dell E1713S**

There is no signal coming from your computer. Press any key on the

keyboard or move the mouse to wake it up.

#### 0

### Dell E2013H/E2213H/E2313H

There is no signal coming from your computer. Press any key on the

keyboard or move the mouse to wake it up. If there is no display, press the monitor

button now to select the correct input source on the On-Screen-Display

menu.

#### 0

Jeśli nie jest podłączony kabel VGA lub DVI, pojawi się następujące, pływające okno dialogowe. Po pozostawieniu w tym stanie, monitor przejdzie do **trybu oszczędzania energii po 5 minutach**.

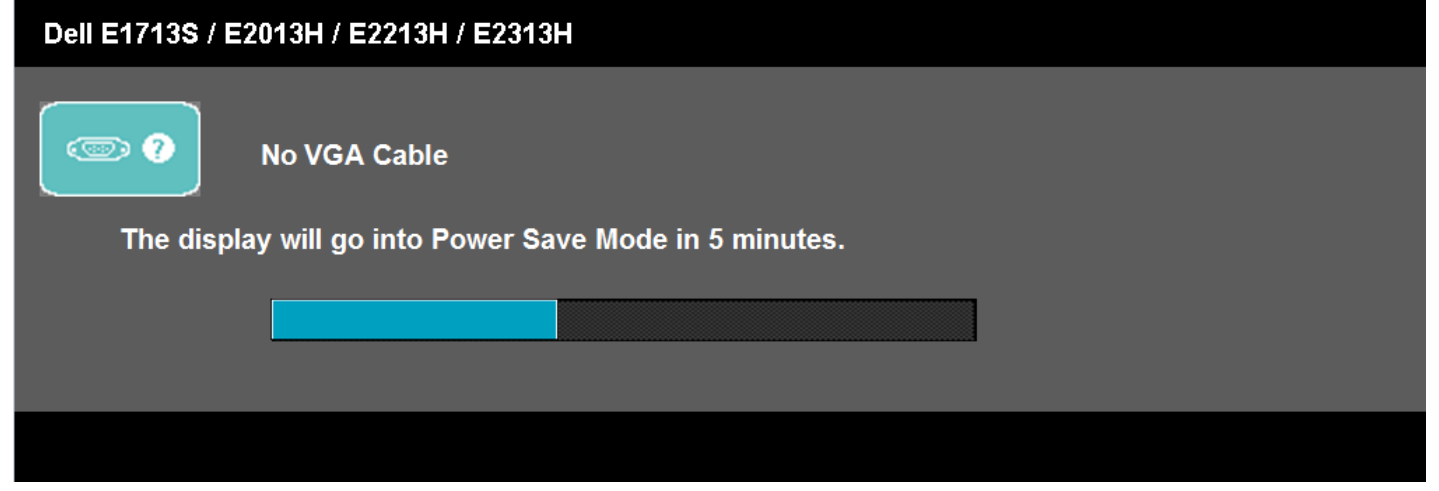

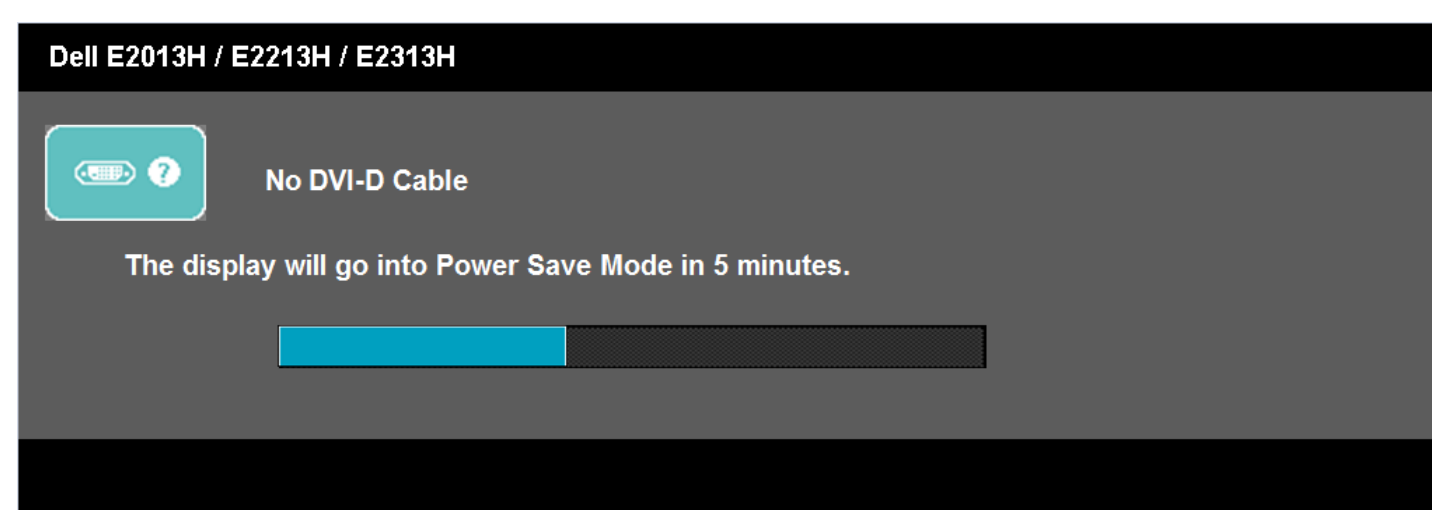

Aby uzyskać dalsze informacje, sprawdź [Rozwiązywanie problemów](#page-42-0).

## **Ustawienie maksymalnej rozdzielczości**

Aby ustawić maksymalną rozdzielczość dla monitora:

Windows Vista® , Windows® 7, Windows® 8:

- 1. Wyłącznie dla Windows® 8, aby przełączyć na klasyczny pulpit, wybierz Pulpit rozmieść sąsiednio.
- 2. Kliknij prawym przyciskiem na pulpicie i kliknij **Rozdzielczosć ekranu.**
- 3. Kliknij rozwijaną listę opcji Rozdzielczość ekranu i wybierz **1280 x 1024** (dla E1713S) lub **1600 x 900** (dla E2013H) albo **1920 x 1080** (dla E2213H/E2313H)**.**
- 4. Kliknij **OK**.

Jeśli nie pokazuje się jako opcja **1280 x 1024** (dla E1713S) lub **1600 x 900** (dla E2013H) albo **1920 x 1080** (dla E2213H/E2313H), może być konieczna aktualizacja sterownika grafiki. W zależności od komputera, wykonaj jedną z następujących procedur.

W przypadku posiadania komputera desktop lub komputera przenośnego Dell:

Przejdź do **<http://www.dell.com/support/monitors>**, wprowadź znacznik serwisowy i pobierz najnowszy sterownik dla posiadanej karty graficznej.

Jeśli używany jest komputer innej marki niż Dell (przenośny lub desktop):

- Przejdź na stronę pomocy technicznej dla komputera i pobierz najnowsze sterowniki grafiki.
- Przejdź do strony sieci web karty graficznej i pobierz najnowsze sterowniki karty graficznej.

## <span id="page-39-0"></span>**Używanie panela dźwiękowego Dell**

Panel dźwiękowy Dell to dwukanałowy system stereo, montowany w wyświetlaczach Dell z płaskim panelem. Panel dźwiękowy ma włączane/wyłączane zasilanie i pokrętło regulacji głośności, do regulacji ogólnej głośności systemu dźwiękowego, diodę LED wskazujacą zasilanie i dwa gniazda audio słuchawek

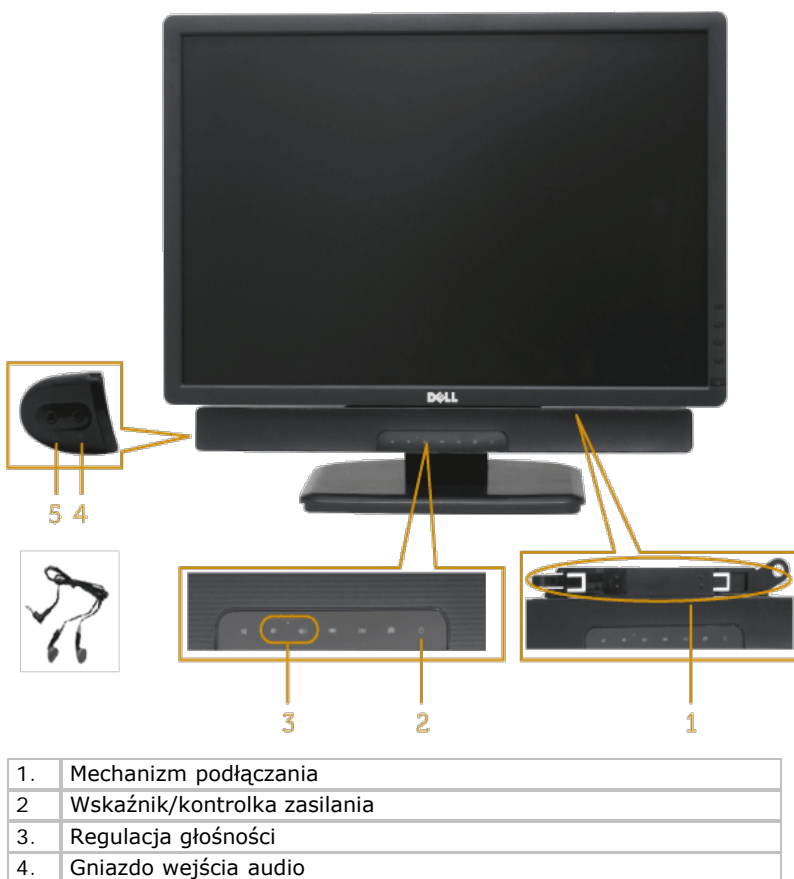

## **Nachylanie**

5. Gniazdo słuchawek

### **Wykonywanie nachylania**

Przy zamontowanej podstawie, monitora można nachylać dla uzyskania najbardziej wygodnego kąta widzenia.

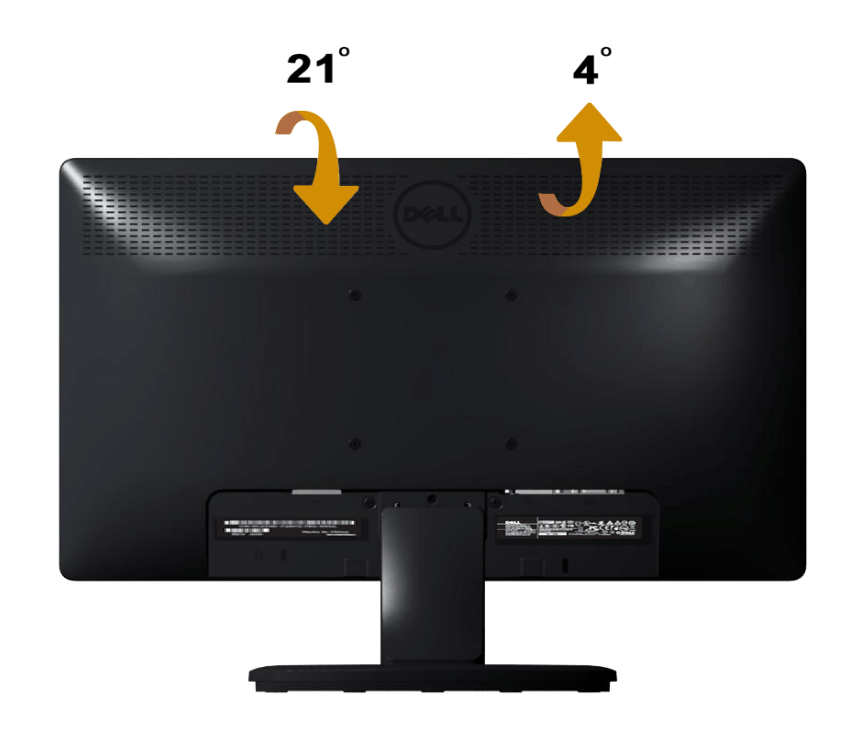

**UWAGA:** Po dostarczeniu monitora z fabryki, podstawa jest odłączona.

## <span id="page-42-0"></span>**Rozwiązywanie problemów**

## **Monitor Dell™E1713S/E2013H/E2213H/E2313H**

- **[Autotest](#page-42-1)**
- Whudowane testy diagnostyczne
- **[Popularne problemy](#page-44-0)**
- **[Problemy specyficzne dla produktu](#page-46-0)**
- **[Problemy związane z panelem dźwiękowym Dell](#page-42-0)**

**PRZESTROGA:**Przed rozpoczęciem jakichkolwiek procedur z tej części, wykonaj Instrukcje bezpieczeństwa.

## <span id="page-42-1"></span>**Autotest**

Monitor ma funkcję autotestu, umożliwiającą sprawdzenie prawidłowości działania monitora. Jeśli monitor i komputer są prawidłowo podłączone, ale ekran monitora pozostaje ciemny należy uruchomić autotest monitora, wykonując następujące czynności:

- 1. Wyłącz komputer i monitor.
- 2. Odłącz kabel video z tyłu komputera. Aby zapewnić prawidłowe działanie autotestu, odłącz złącze analogowe dla E1713S. Dla E2013H, E2213H i E2313H, odłącz złącza cyfrowe (białe złącze) i analogowe (niebieskie złącze) z tyłu komputera.
- 3. Włącz monitor.

Jeśli monitor nie wykrywa sygnału video i działa prawidłowo, powinno pojawić się pływające okno dialogowe (na czarnym tle). W trybie autotestu, dioda LED zasilania świeci niebieskim światłem. W zależności od wybranego wejścia, będzie także stale przewijane na ekranie jedno z pokazanych poniżej okien dialogowych.

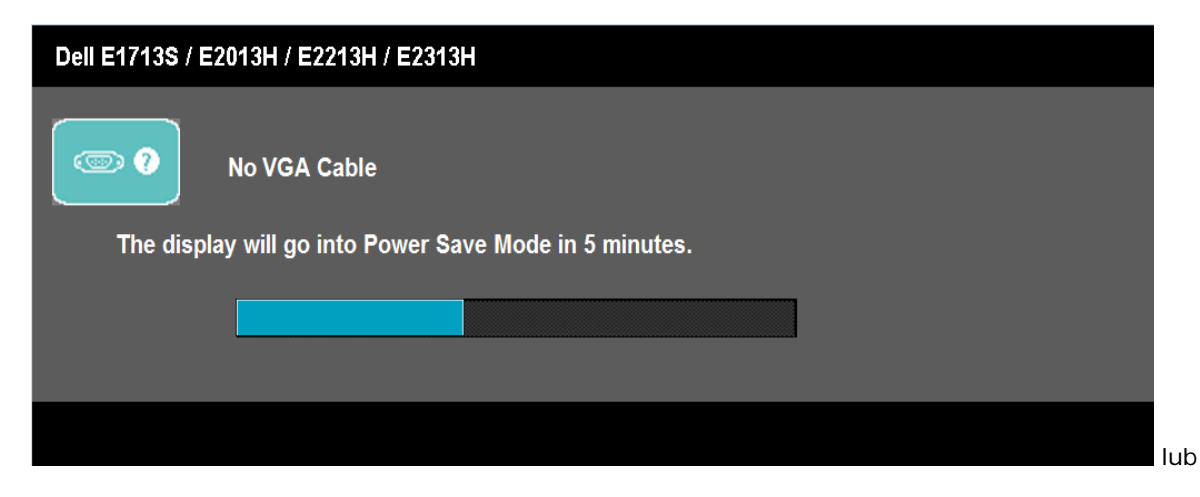

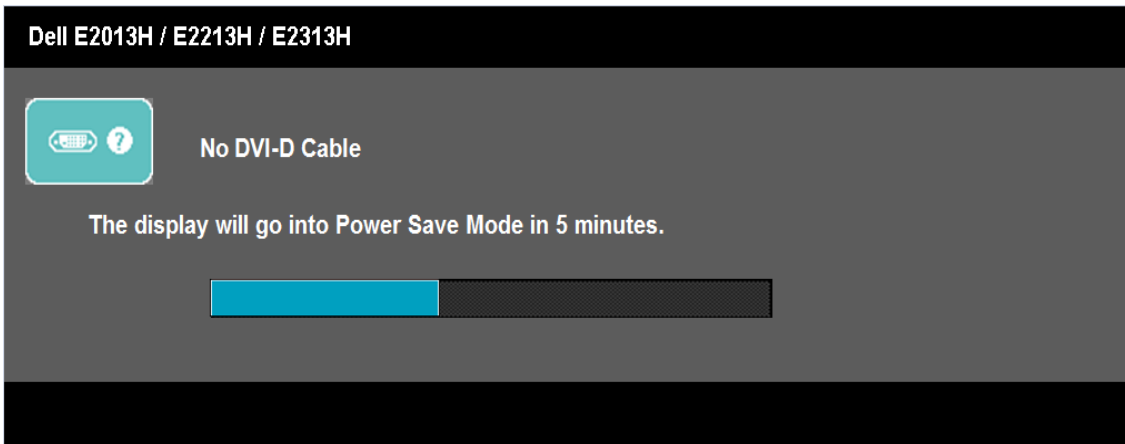

- 4. To okno pojawia się także przy normalnym działaniu systemu, po odłączeniu lub uszkodzeniu kabla video. Po pozostawieniu w tym stanie, monitor przejdzie do **trybu oszczędzania energii po 5 minutach**.
- 5. Wyłącz monitor i podłącz ponownie kabel video; następnie włącz komputer i monitor.

Jeśli po zastosowaniu poprzedniej procedury ekran monitora pozostaje pusty, sprawdź kontroler video i komputer, ponieważ monitor działa prawidłowo.

**UWAGA:** Funkcja autostestu nie jest dostępna w trybach video S-Video, Composite i Component.

## <span id="page-43-0"></span>**Wbudowane testy diagnostyczne**

Monitor ma wbudowane narzędzie diagnostyczne, pomocne w określeniu, czy nieprawidłowości działania ekranu są powiązane z monitorem, czy z komputerem i kartą graficzną.

**UWAGA:** Wbudowane diagnostyki można uruchomić wyłącznie po odłączeniu kabla video, gdy monitor znajduje się w *trybie autotestu*.

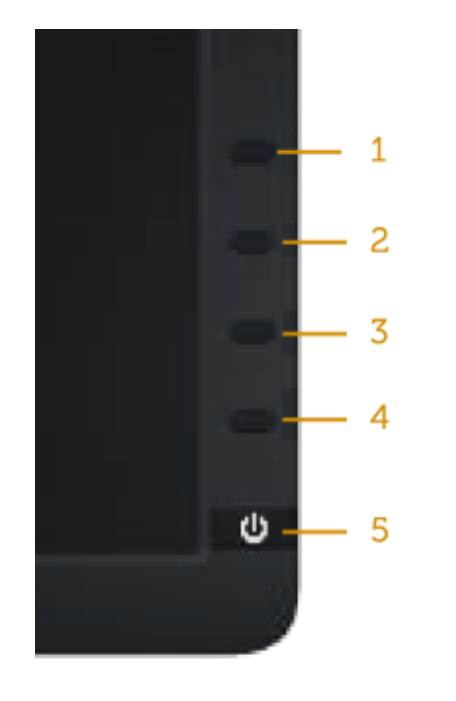

Aby uruchomić wbudowane diagnostyki:

- 1. Upewnij się, że ekran jest czysty (na powierzchni ekranu nie ma kurzu).
- 2. Odłącz kabel(e) video z tyłu komputera lub monitora. Monitor przejdzie do trybu autotestu.
- 3. Naciśnij i przytrzymaj jednocześnie przez 2 sekundy **Przycisk 1** i **Przycisk 4** na panelu przednim. Pojawi się szary ekran.
- 4. Uważnie sprawdź ekran pod kątem nieprawidłowości.
- 5. Ponownie naciśnij **Przycisk 4** na panelu przednim. Kolor ekranu zmieni się na czerwony.
- 6. Sprawdź wyświetlacz pod kątem wszelkich nieprawidłowości.
- 7. Powtórz czynności 5 i 6, aby sprawdzić wyświetlanie kolorów zielonego, niebieskiego, czarnego, białego i ekranów tekstu.

Test jest zakończony po pojawieniu się białego ekranu. Aby wyjść, naciśnij ponownie **Przycisk 4**.

Jeśli używając wbudowanego narzędzia diagnostyki nie można wykryć żadnych nieprawidłowości ekranu, monitor działa prawidłowo. Sprawdź kartę video i komputer.

## <span id="page-44-0"></span>**Popularne problemy**

Następująca tabela zawiera ogólne informacje o mogących wystąpić popularnych problemach związanych z monitorem i możliwe rozwiązania.

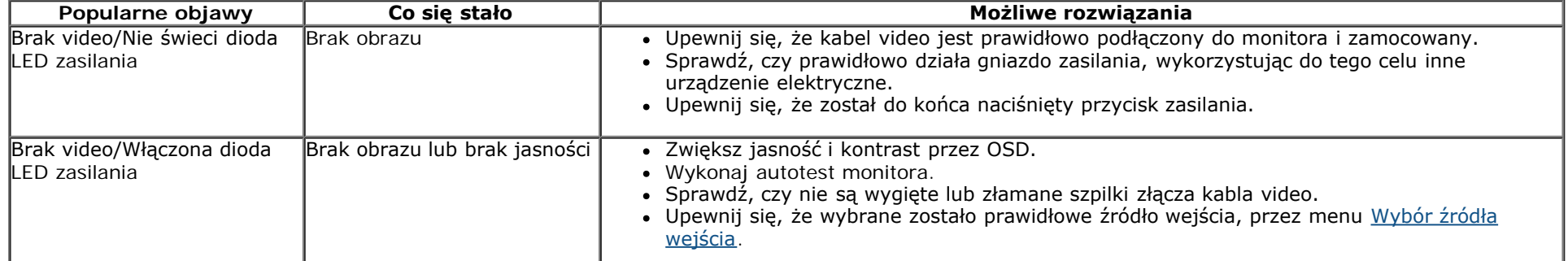

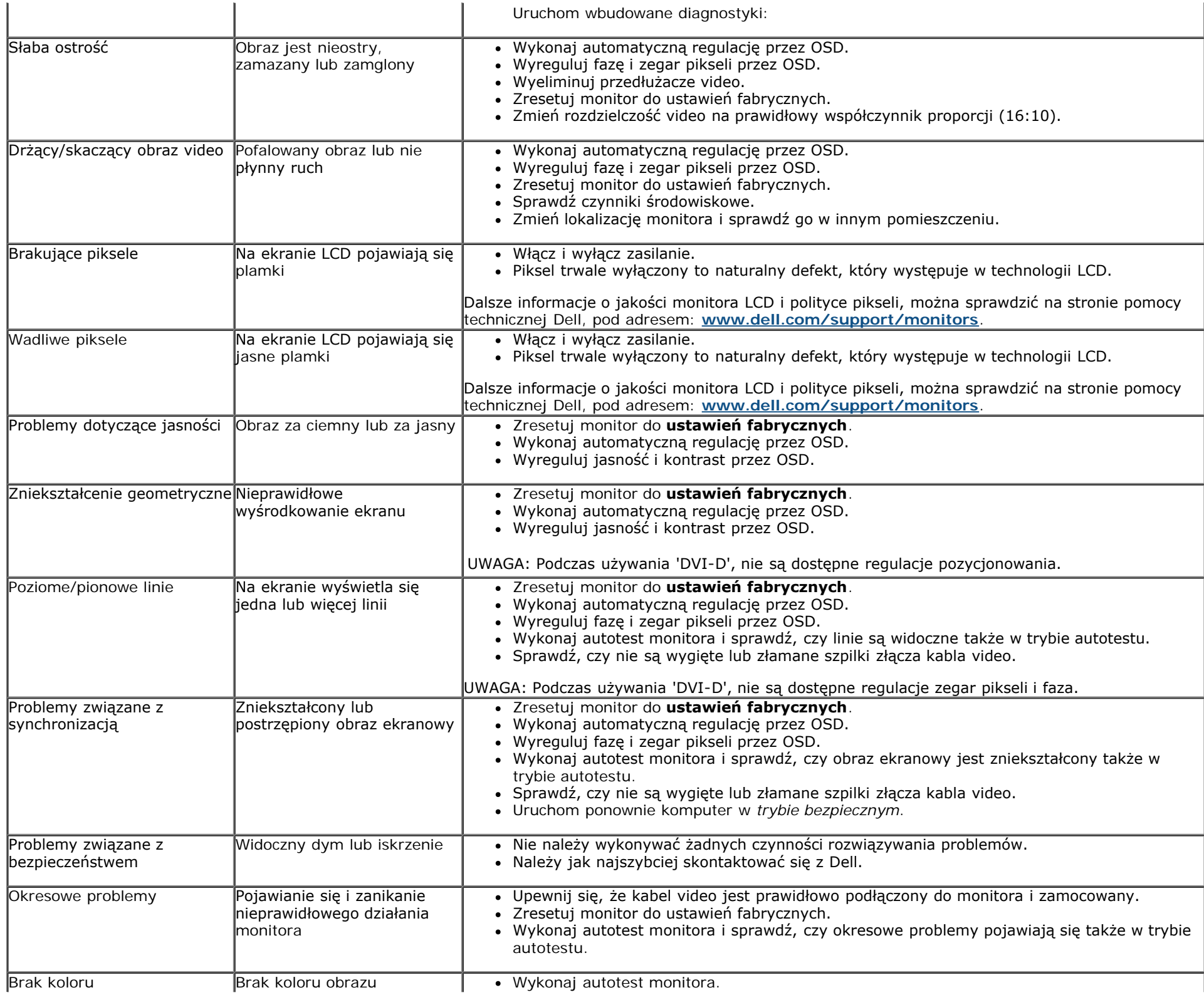

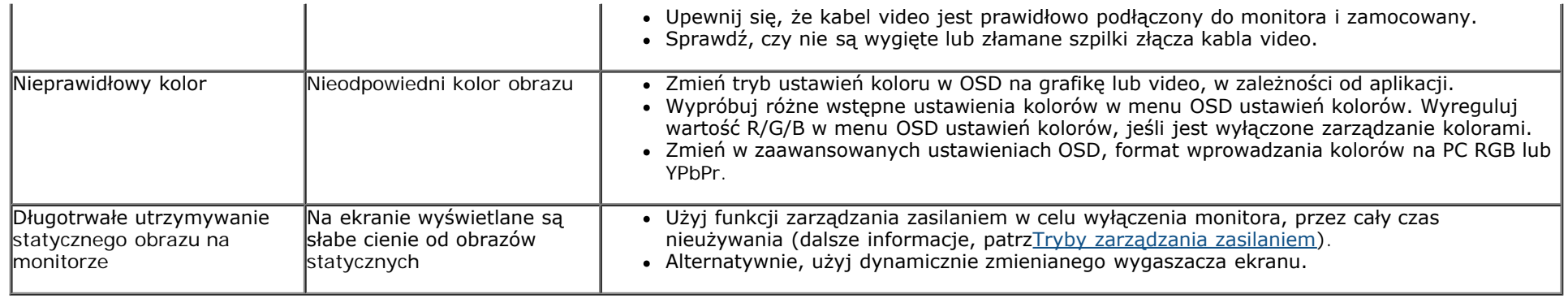

## <span id="page-46-0"></span>**Problemy specyficzne dla produktu**

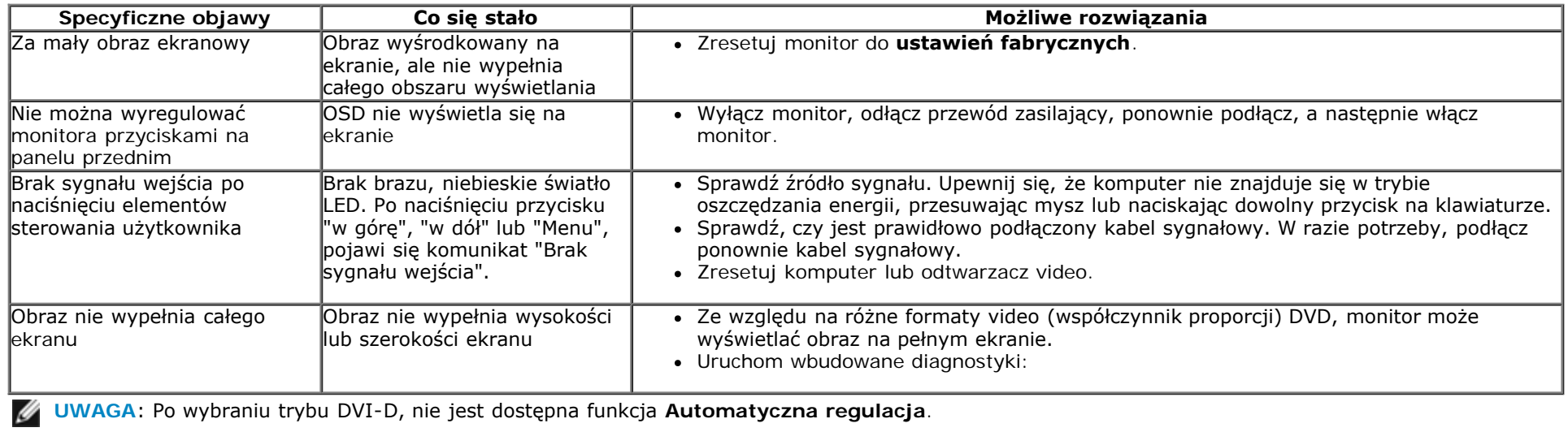

## **Problemy związane z panelem dźwiękowym Dell™**

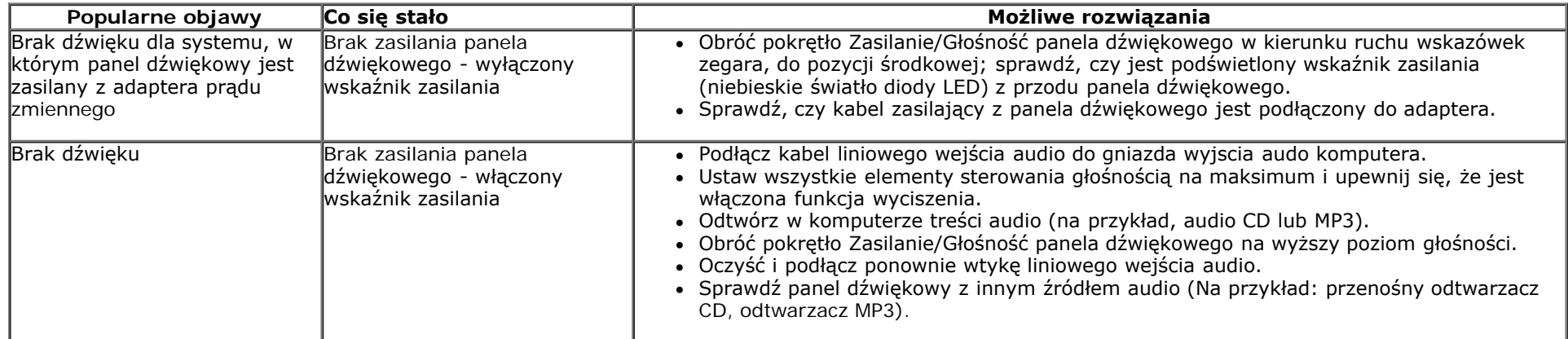

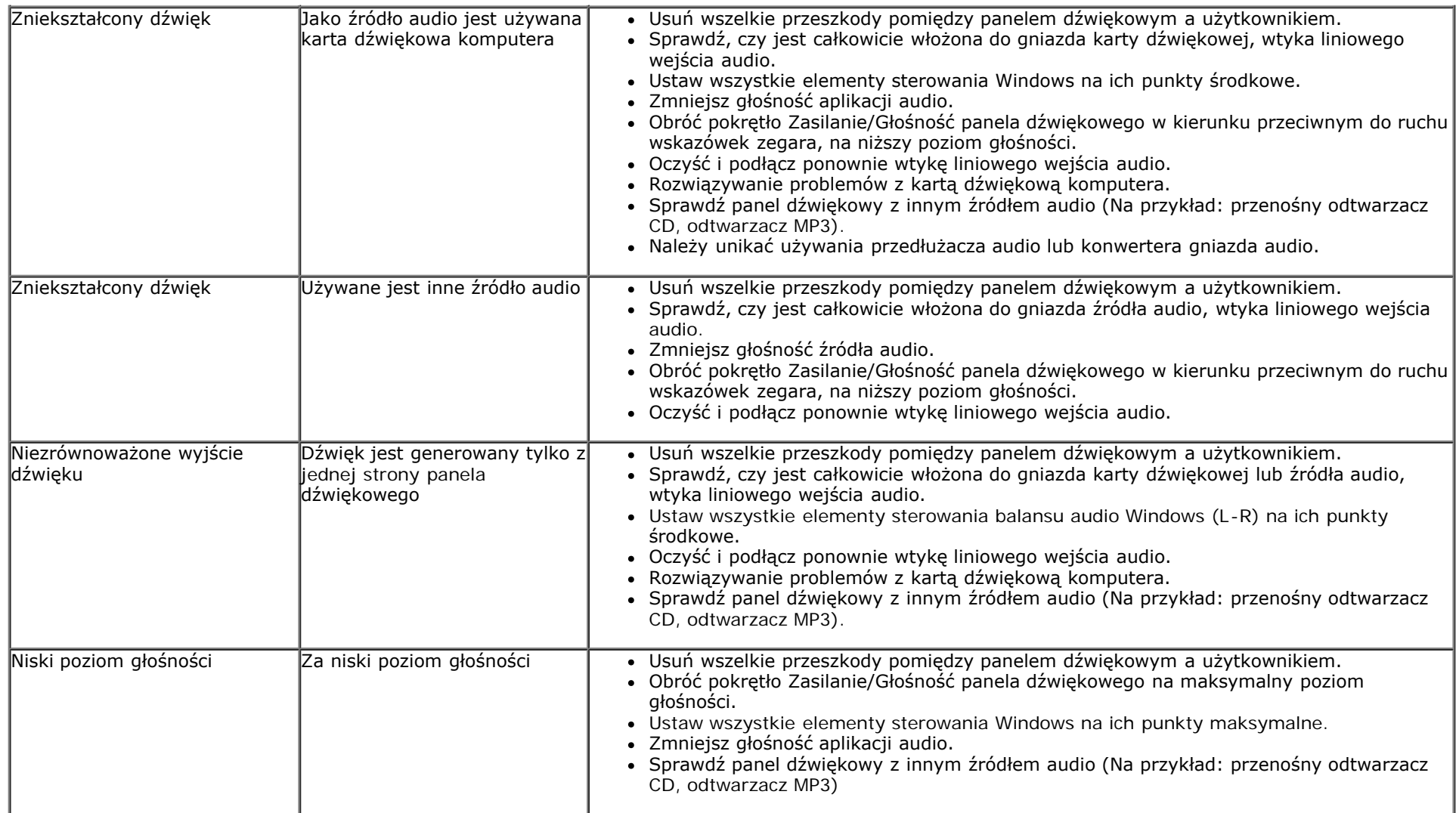

## <span id="page-48-0"></span>**Dodatek**

## **Podręcznik użytkownika monitora Dell™E1713S/E2013H/E2213H/E2313H**

- **O** Instrukcje bezpieczeństwa
- ۰ Uwaga FCC (tylko USA) i inne informacje dotyczące przepisów
- Kontaktowanie się z firmą Dell

# **PRZESTROGA: Instrukcje bezpieczeństwa**

**PRZESTROGA: Używanie elementów sterowania, regulacji lub procedur, innych niż określone w tej dokumentacji, może spowodować narażenie na porażenie, zagrożenia związane z prądem elektrycznym i/lub zagrożenia mechaniczne.**

Informacje dotyczące instrukcji bezpieczeństwa, znajdują się w części *Instrukcja informacji o produkcie*.

## **Uwaga FCC (tylko USA) i inne informacje dotyczące przepisów**

Uwagi FCC i inne informacje dotyczące przepisów, można sprawdzić na stronie sieci web zgodności z przepisami, pod adresem [www.dell.com\regulatory\\_compliance](http://www.dell.com/regulatory_compliance).

**To urządzenie jest zgodne z częścią 15 przepisów FCC. Jego działanie podlega następującym, dwóm warunkom**:

- (1) to urządzenie nie może powodować szkodliwych zakłóceń
- (2) urządzenie to musi przyjmować wszelkie odbierane zakłócenia, w tym zakłócenia mogące powodować niepożądane działanie

## **Kontaktowanie się z firmą Dell**

### **Dla klientów w Stanach Zjednoczonych, należy dzwonić pod numer 800-WWW-DELL (800-999-3355).**

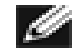

**UWAGA:** Przy braku aktywnego połączenia z Internetem, informacje kontaktowe można znaleźć na fakturze zakupu, opakowaniu, rachunku lub w katalogu produktu Dell.

**Firma Dell oferuje kilka opcji wsparcia i serwisu online i telefonicznego. Dostępność zależy od kraju i produktu, a niektóre z usług mogą być w Twoim regionie niedostępne.**

**W celu uzyskania dostępu do zawartości wsparcia online:**

1. Odwiedź stronę internetową [www.dell.com/support/monitors.](http://www.dell.com/support/monitors)

**Aby skontaktować się z firmą Dell w sprawach dotyczących sprzedaży, wsparcia technicznego lub serwisu klienta:**

- 1. Odwiedź **[support.dell.com](http://support.dell.com/)**.
- 2. Sprawdź kraj lub region w menu pomocniczym **Wybierz kraj/region**, w dolnej części strony.
- 3. Kliknij **Kontakt z nami**, w lewej części strony.
- 4. Wybierz odpowiednią usługę i łącze pomocy, w zależności od potrzeb.
- 5. Wybierz wygodną metodę kontaktu z Dell.

## <span id="page-50-0"></span>**Monitor Dell™E1713S/E2013H/E2213H/E2313H**

## **Ustawienie rozdzielczości wyświetlania na 1280 x 1024 (dla E1713S) lub 1600 x 900 (dla E2013H) albo 1920 x 1080 (dla E2213H/E2313H) (Maksymalne)**

Dla optymalnego wyświetlania podczas używania systemów operacyjnych Microsoft Windows należy ustawić rozdzielczość wyświetlania na **1280 x 1024** (dla E1713S) lub **1600 x 900** (dlar E2013H) lub **1920 x 1080** (dla E2213H/E2313H) pikseli, wykonując następujące czynności:

W Windows Vista®, Windows® 7, Windows® 8:

1. Wyłącznie dla Windows® 8, aby przełączyć na klasyczny pulpit, wybierz Pulpit rozmieść sąsiednio.

2. Kliknij prawym przyciskiem na pulpicie i kliknij **Rozdzielczosć ekranu.**

3. Kliknij rozwijaną listę opcji Rozdzielczość ekranu i wybierz **1280 x 1024** (dla E1713S) lub **1600 x 900** (dlar E2013H) lub **1920 x 1080** (dla E2213H/E2313H)**.**

4. Kliknij **OK**.

Jeśli nie pokazuje się jako opcja **1280 x 1024** (dla E1713S) lub **1600 x 900** (dlar E2013H) lub **1920 x 1080** (dla E2213H/E2313H), może być konieczna aktualizacja sterownika grafiki. Wybierz scenariusz poniżej najlepiej opisujący używany system komputerowy i wykonaj instrukcje

1: **[Jeśli używany jest komputer Dell](#page-51-0)[™](#page-51-0) [typu desktop lub przenośny komputer Dell](#page-51-0)[™](#page-51-0) [z dostępem do internetu.](#page-51-0)**

2: **[Jeśli posiadany jest komputer typu desktop, komputer przenośny lub karta graficzna innej marki niż Dell](#page-52-0)[™](#page-52-0)**.

## <span id="page-51-0"></span>**Monitor Dell™E1713S/E2013H/E2213H/E2313H**

## **Jeśli używany jest komputer Dell™ typu desktop lub przenośnyu komputer Dell™ z dostępem do internetu**

1. Przejdź do **<http://www.dell.com/support/monitors>**, wprowadź znacznik serwisowy i pobierz najnowszy sterownik dla posiadanej karty graficznej.

2. Po instalacji sterowników dla adaptera grafiki, spróbuj ponownie ustawić rozdzielczość na **1280 x 1024** (dla E1713S) lub **1600 x 900** (dla E2013H) lub **1920 x 1080** (dla E2213H/E2313H).

Ø  **UWAGA:** Jeśli nie można ustawić rozdzielczości na **1280 x 1024** (dla E1713S) lub **1600 x 900** (dla E2013H) lub **1920 x 1080** (dla E2213H/E2313H), skontaktuj się z Dell™ w celu uzyskania informacji o adapterze grafiki z obsługą tych rozdzielczości.

## <span id="page-52-0"></span>**Monitor Dell™E1713S/E2013H/E2213H/E2313H**

## **Jeśli używany jest komputer typu desktop, komputer przenośny lub karta graficzna innej marki niż Dell™**

W Windows Vista®, Windows® 7, Windows® 8:

- 1. Wyłącznie dla Windows® 8, aby przełączyć na klasyczny pulpit, wybierz Pulpit rozmieść sąsiednio.
- 2. Kliknij prawym przyciskiem na pulpicie i kliknij **Personalizacja**.
- 3. Kliknij **Zmień ustawienia wyświetlania**.
- 4. Kliknij **Ustawienia zaawansowane**.
- 5. Zidentyfikuj dostawcę kontrolera grafiki z opisu w górnej części okna (np. NVIDIA, ATI, Intel, itd.).
- 6. Wyszukaj zaktualizowany sterownik na stronie sieci web dostawcy karty graficznej (na przykład, [http://www.ATI.com](http://www.ati.com/) LUB [http://www.NVIDIA.com](http://www.nvidia.com/) ).

7. Po instalacji sterowników dla adaptera grafiki, spróbuj ponownie ustawić rozdzielczość na **1280 x 1024** (dla E1713S) lub **1600 x 900** (dla E2013H) lub **1920 x 1080** (dla E2213H/E2313H).

**UWAGA:** Jeśli nie można ustawić rozdzielczości na**1280 x 1024** (dla E1713S) lub **1600 x 900** (dla E2013H) lub **1920 x 1080** (dla E2213H/E2313H) należy skontaktować się z producentem komputera lub rozważyć zakupienie adaptera grafiki, z obsługą rozdzielczości video **1280 x 1024** (dla E1713S) lub **1600 x 900** (dla E2013H) lub **1920 x 1080** (dla E2213H/E2313H).